#### Robert J. Townsend, Stephanie Pakrul

# **WPROWADZENIE**

**BOUTL** 

Cała wiedza niezbędna do szybkiego przygotowania dowolnego projektu w systemie Drupal<br>zawarta w jednej, przejrzyście napisanej książce!

Jak skonfigurować serwer dla systemu Drupal przy użyciu programu cPanel? Jak budować zaawansowane witryny i aplikacje internetowe na platformie Drupal? Jak zwiększyć możliwości strony i poprawić jej pozycje w wyszukiwarkach?

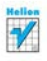

# helion. $p\not\!\!\!\downarrow$

# $\gg$  Idź do

- [Spis tre](#page-2-0)ści
- Przykł[adowy rozdzia](#page-9-0)ł
- [Skorowidz](#page-34-0)

# Katalog książek

- [Katalog online](http://helion.pl/page354U~katalog.htm)
- [Zamów drukowany](http://helion.pl/zamow_katalog.htm) katalog

# Twój koszyk

[• Dodaj do koszyka](http://helion.pl/add354U~dru7wp)

# Cennik i informacje

- [Zamów informacje](http://helion.pl/page354U~emaile.cgi) o nowościach
- [Zamów cennik](http://helion.pl/page354U~cennik.htm)

# Czytelnia

[• Fragmenty ksi](http://helion.pl/page354U~online.htm)ążek online

# Drupal 7. Wprowadzenie

Autorzy: Robert J. Townsend, Stephanie Pakrul Tłumaczenie: Julia Szajkowska ISBN: 978-83-246-3366-1 Tytuł oryginału[: Foundation Drupal 7](http://www.amazon.com/exec/obidos/ASIN/1430228083/helion-20) Format: 170×230, stron: 304

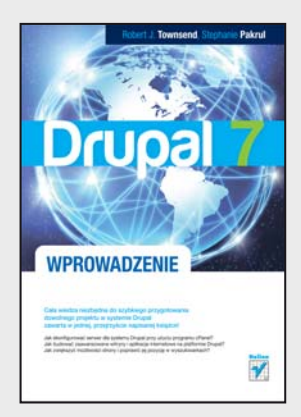

# **Cała wiedza niezbędna do szybkiego przygotowania dowolnego projektu w systemie Drupal, zawarta w jednej, przejrzyście napisanej książce!**

- Jak skonfigurować serwer dla systemu Drupal przy użyciu programu cPanel?
- Jak budować zaawansowane witryny i aplikacje internetowe na platformie Drupal?
- Jak zwiększyć możliwości strony i poprawić jej pozycję w wyszukiwarkach?

Dlaczego powinieneś wreszcie opanować system Drupal? To oczywiste – przy prostym w obsłudze, a oferującym ogromne możliwości interfejsie oraz niezwykle elastycznej architekturze pozwoli Ci on osiągnąć wszystko, czego oczekują Twoi najbardziej wymagający klienci: od prostych blogów i eleganckich witryn wizerunkowych po bardzo zaawansowane serwisy, zawierające narzędzia społecznościowe i rozbudowane aplikacje e-commerce. Pracując w Drupalu, wszelkie projekty zrealizujesz znacznie szybciej i bardziej profesjonalnie niż przy użyciu jakiegokolwiek innego popularnego CMS-a. Dzięki swojej sprytnej modułowej budowie, systemowi szablonów, skutecznym mechanizmom zabezpieczeń oraz edytorom WYSIWYG Drupal daje Ci wszelkie narzędzia potrzebne do szybkiego stworzenia w pełni funkcjonalnego i atrakcyjnie wyglądającego serwisu. W dodatku ta całkowicie darmowa platforma zarządzania treścią jest stale rozwijana przez liczną, zaangażowaną społeczność programistów na całym świecie.

Teraz, kiedy już wiesz, ile możesz zyskać dzięki opanowaniu możliwości Drupala, jedyne, co Ci pozostaje, to sięgnąć po ten podręcznik. Znajdziesz tu całą wiedzę niezbędną do szybkiego i sprawnego stworzenia rozbudowanej witryny w Drupalu, nawet jeśli dotąd nie miałeś żadnego doświadczania z tym (ani żadnym innym) CMS-em. Naukę zaczniesz od wyboru i optymalnego skonfigurowania serwera, poznania zasad pracy z popularną aplikacją cPanel, instalacji systemu oraz opanowania jego interfejsu administracyjnego. Następnie przeczytasz o tworzeniu treści, dodawaniu elementów menu, definiowaniu strony głównej i przygotowywaniu efektownego wyglądu graficznego serwisu za pomocą motywu Fusion. Jednak przede wszystkim opanujesz tak istotne zagadnienia, jak techniki włączania i konfigurowania modułów rdzenia oraz wykorzystania przeszło pięćdziesięciu praktycznych modułów dodatkowych!

**Idealny podręcznik dla początkujących – od przygotowania środowiska pracy po samodzielną realizację nawet najbardziej złożonych projektów!**

# **X** Kontakt

Helion SA ul. Kościuszki 1c 44-100 Gliwice tel. 32 230 98 63 [e-mail: helion@helion.pl](mailto:helion@helion.pl) © Helion 1991–2011

# <span id="page-2-0"></span>Spis treści

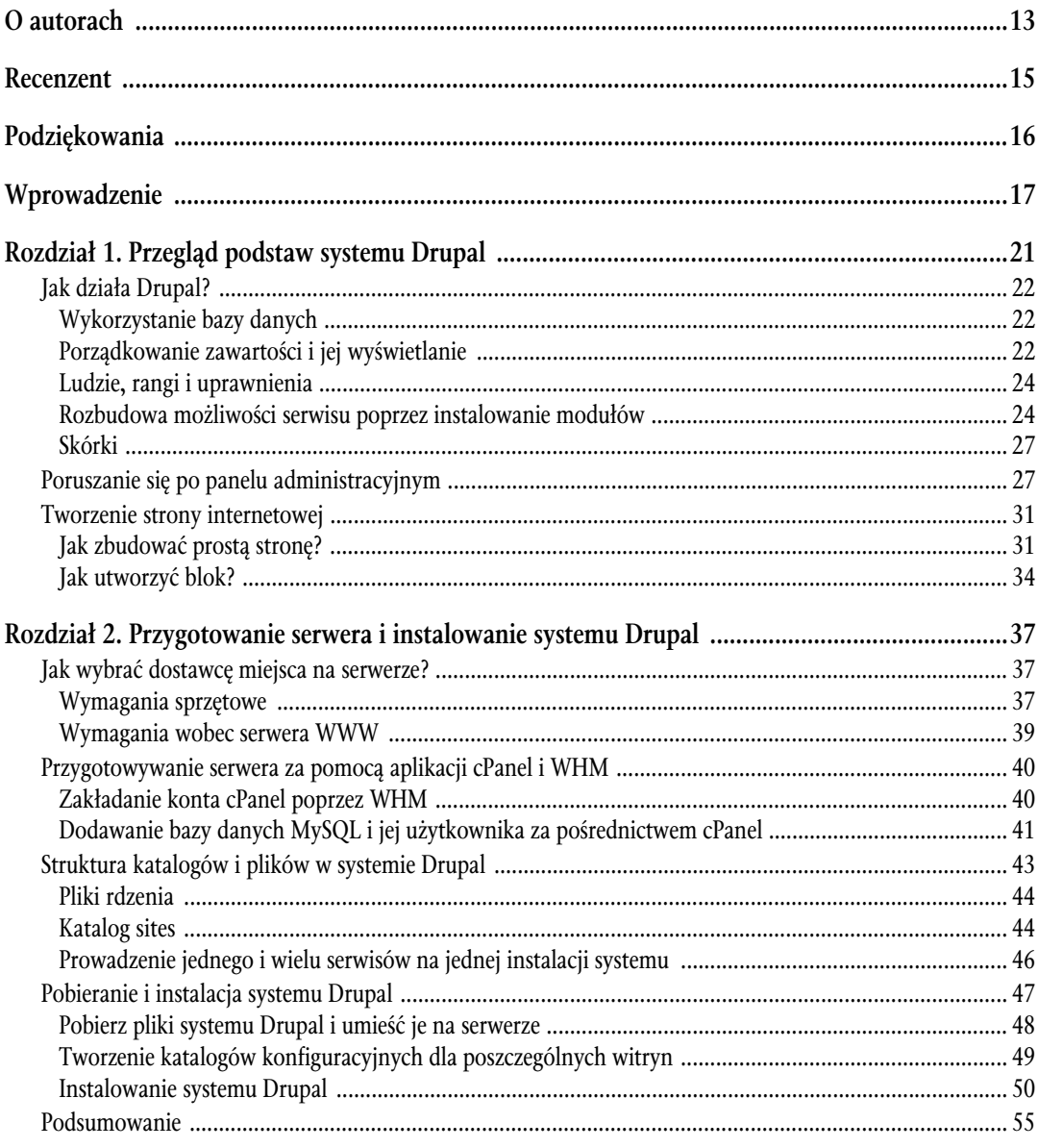

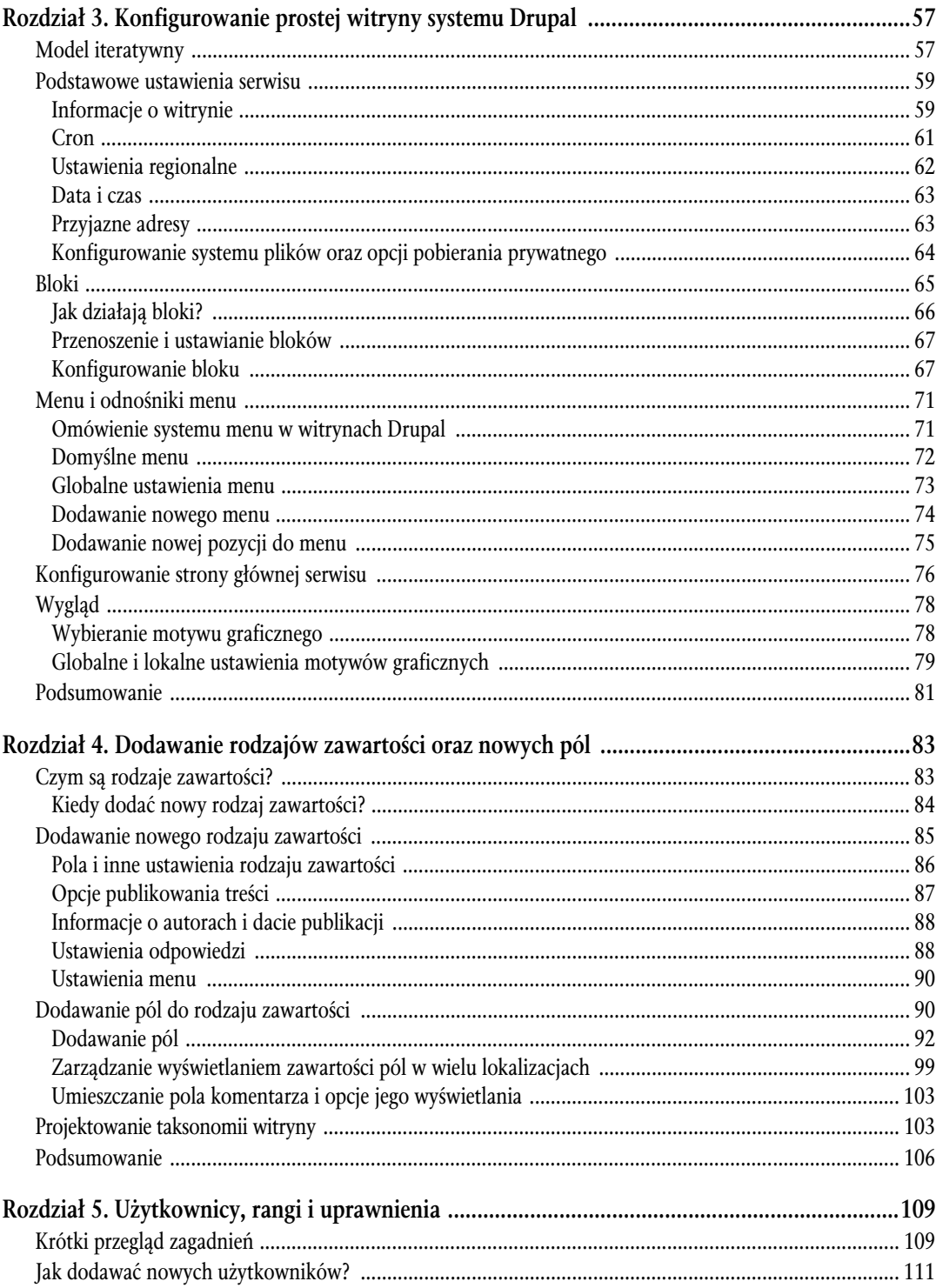

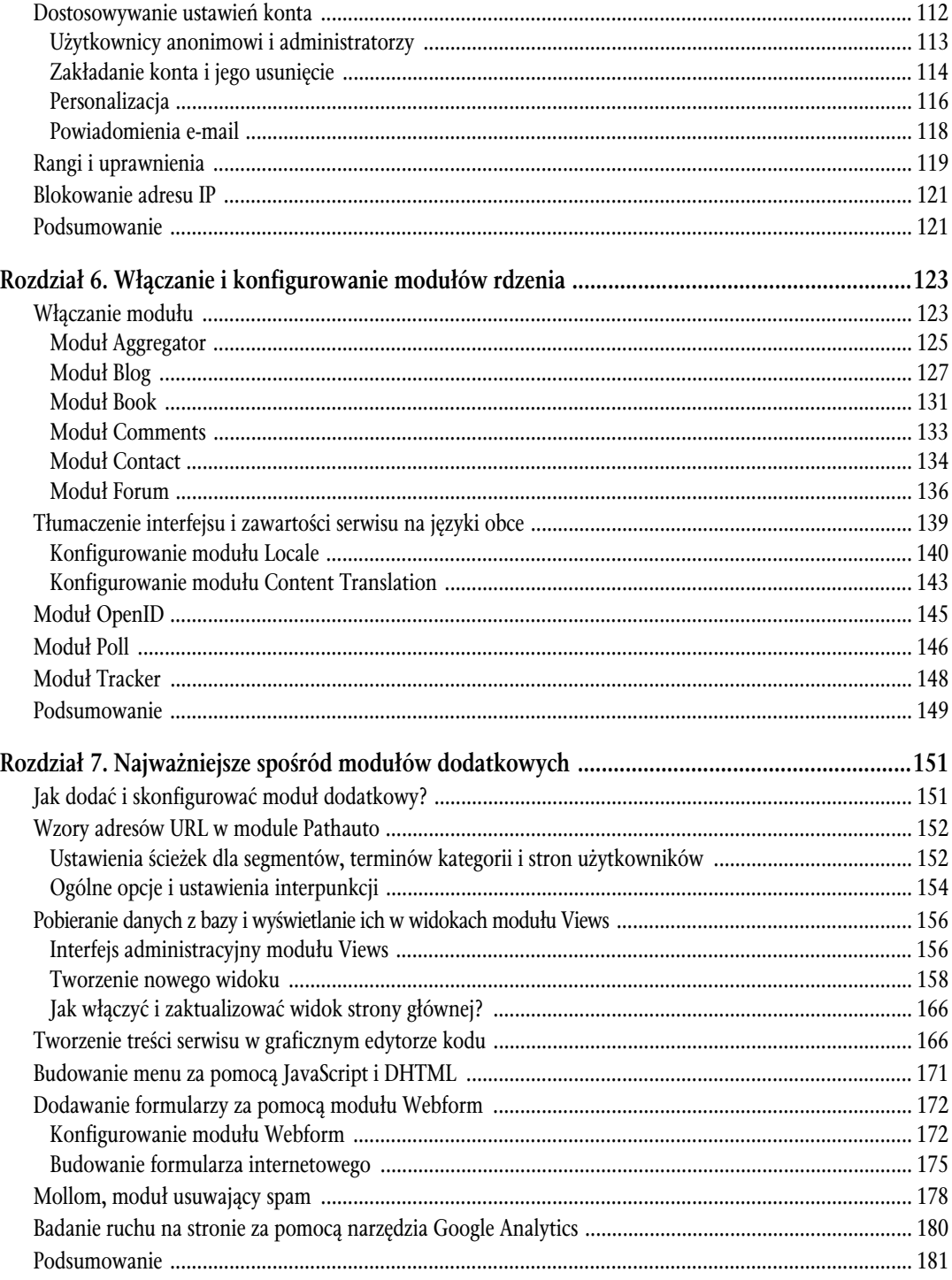

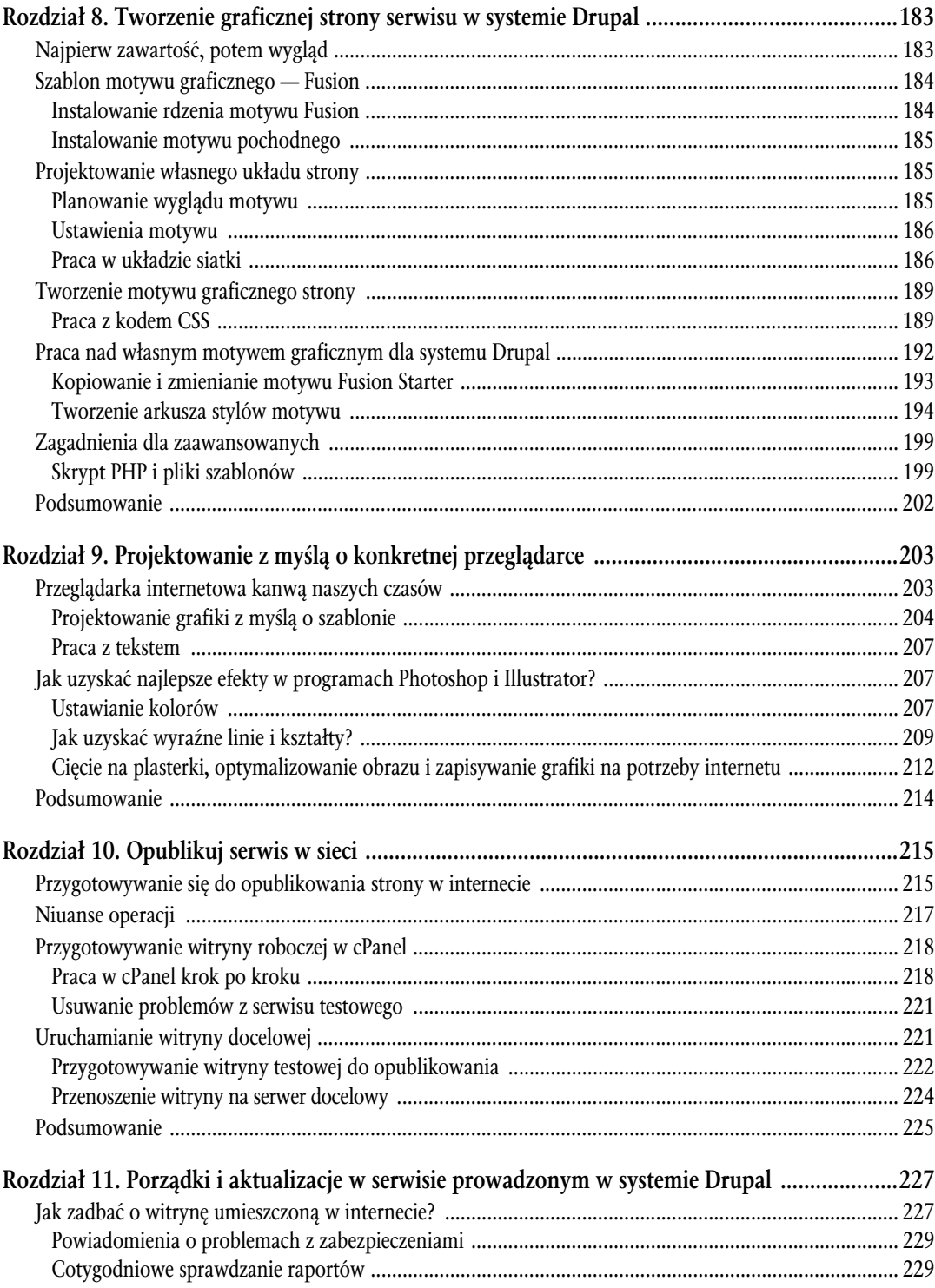

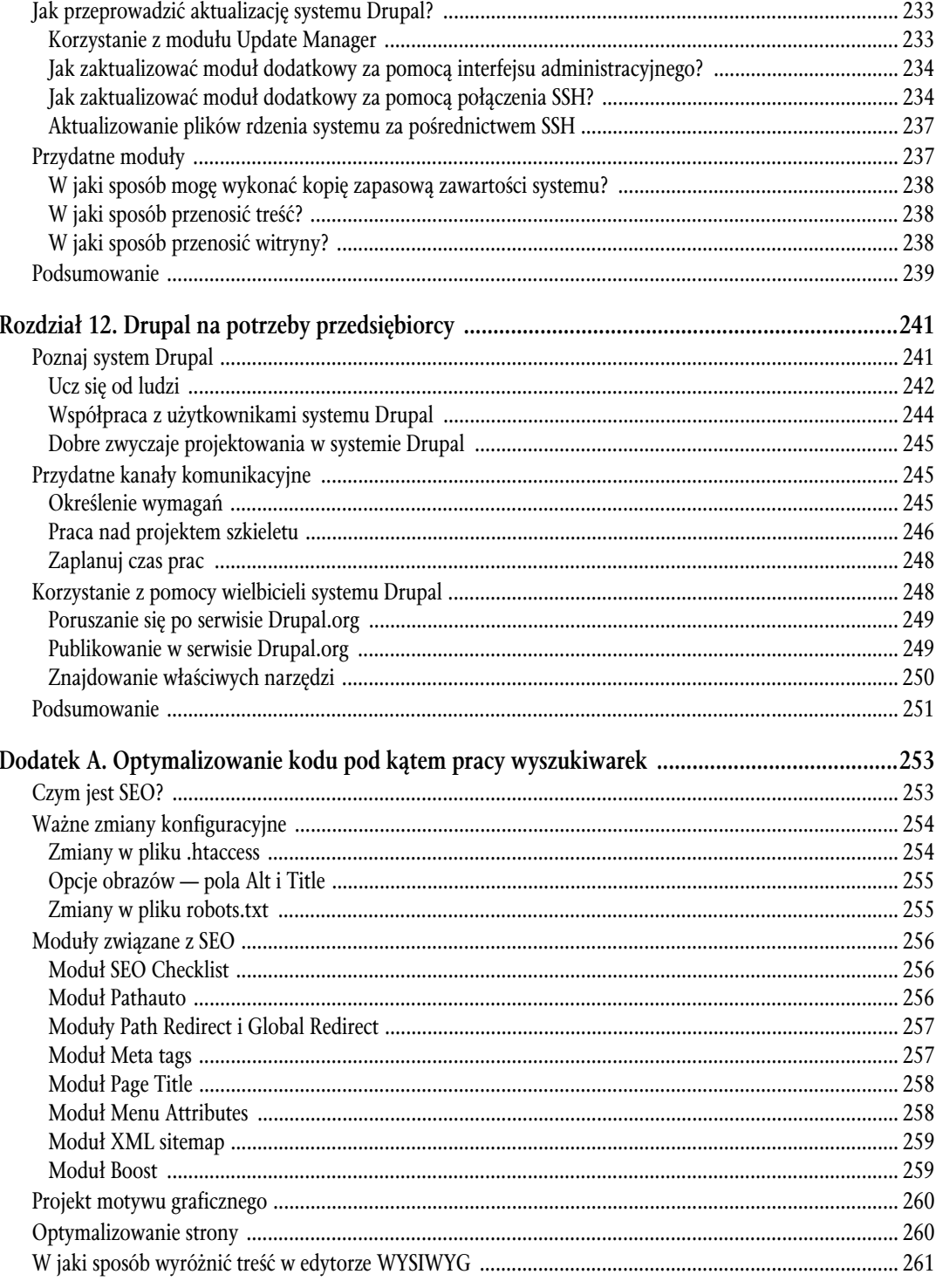

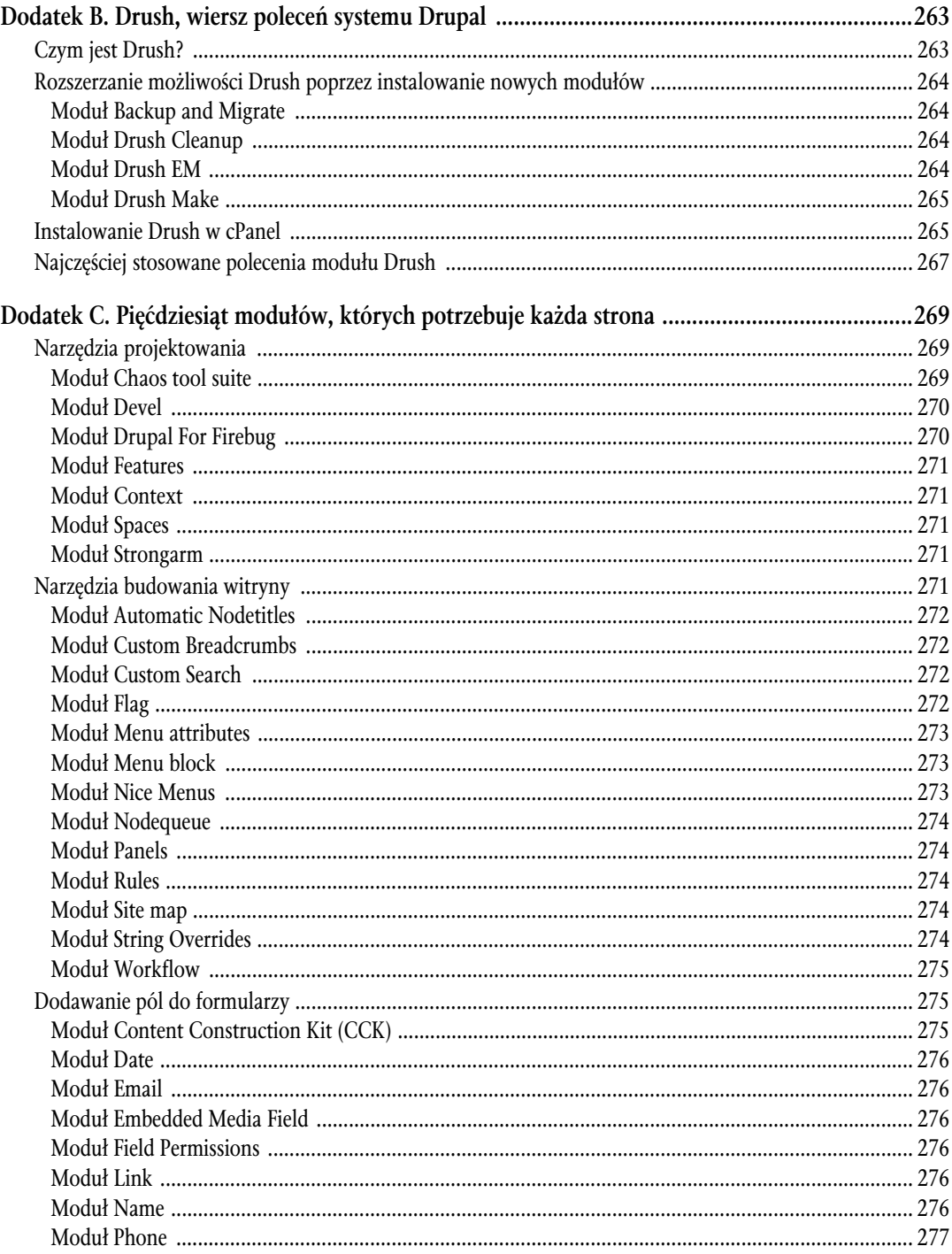

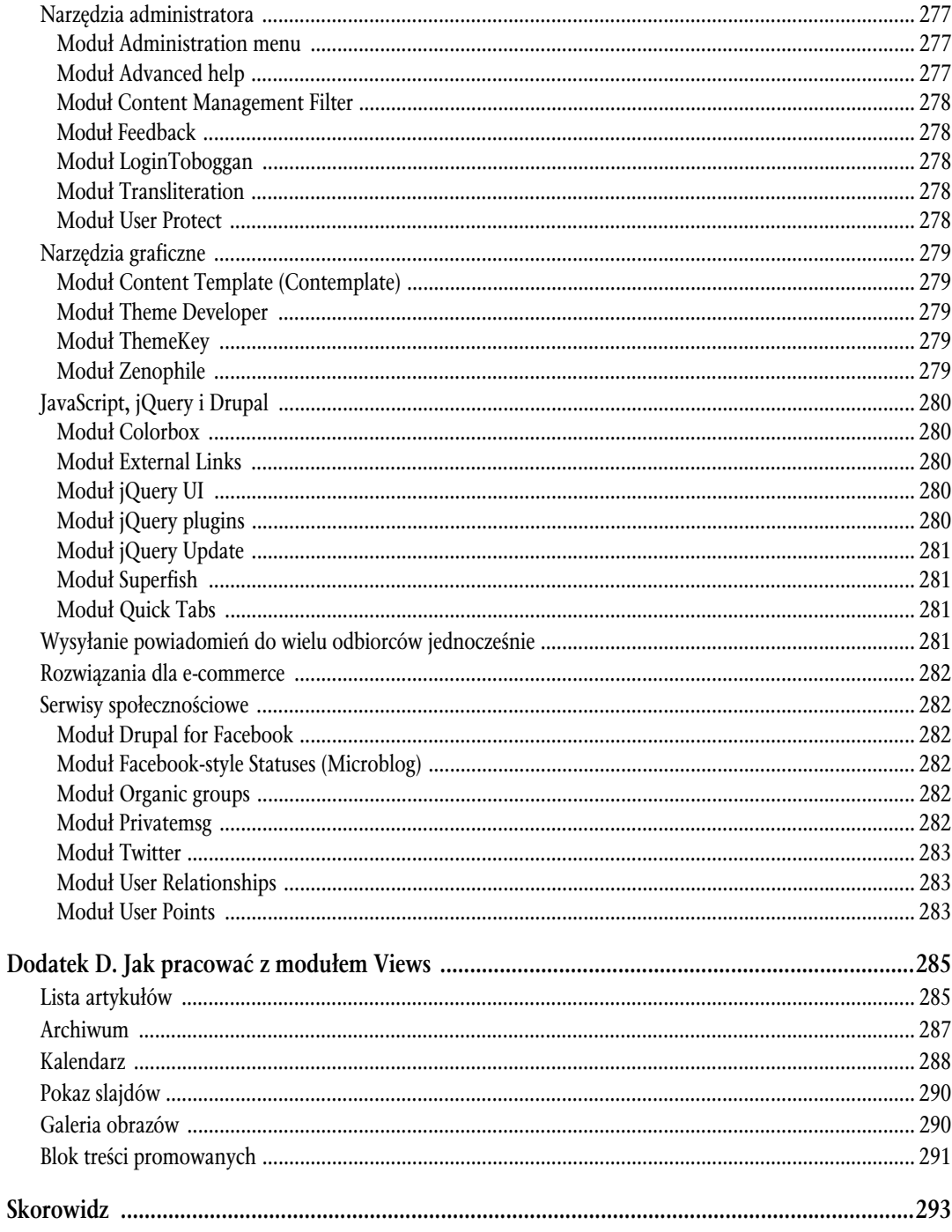

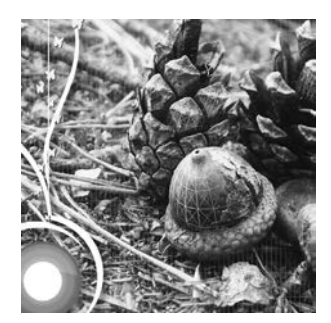

<span id="page-9-0"></span>Rozdział 3

# Konfigurowanie prostej witryny systemu Drupal

W tym rozdziale postaram się omówić pobieżnie *niemal* wszystko, co może być Ci potrzebne do zbudowania prostej strony w systemie Drupal. Zaczne od wykonania szybkiego przeglądu całego procesu budowania serwisu, z którego korzystam podczas realizowania zleceń od moich klientów. Postaram się także wyjaśnić, w jaki sposób oddzielić pracę związaną z projektowaniem kształtu serwisu od zadań powiązanych z kreowaniem jego wyglądu. Następnie omówię kilka tematów ważnych z punktu widzenia działania samego systemu znajdziesz tam wyjaśnienia dotyczące pracy z blokami, listami menu i skórkami. Chodzi mi przede wszystkim o to, byś po zakończonej lekturze mógł usiąść do pracy nad witryną, mając ku temu solidne podstawy. Zachęcam Cie do przekartkowania już teraz rozdziałów 4. i 8., gdyż znajdziesz w nich kilka interesujących szczegółów, które moga przydać Ci się podczas pracy z tym rozdziałem. Sugeruje też, byś przygotował własną instalacje systemu Drupal lub załogował się w serwisie *www.FoundationDrupal7.com* i własnorecznie sprawdzał wszystkie przedstawione tu kroki.

# Model iteratywny

Iteratywna metoda tworzenia oprogramowania to specyficzny sposób pracy nad nowymi aplikacjami. Z zao żenia polega ona na budowaniu aplikacji stopniowo, małymi krokami, poczynając od zaprojektowania prototypu, do którego następnie dodaje się nowe funkcje. Każda z funkcji jest dodawana w nowej iteracji. Z metody tej korzysta wiele szkół programowania, w tym IBM Rational Unified Process. Legła ona także u podstaw budowania aplikacji na bazie szkieletu wzbogacanego następnie o dodatkowe możliwości. Model iteratywny sprawdza się doskonale w warunkach, które wymagają ciągłego rozwijania zdolności, dostosowywania się do zmiennych warunków czy pracy w zespole, pozwalając projektantom pracującym zgodnie z jego założeniami korzystać z wiedzy, którą zdobyli w czasie pracy nad poprzednimi wersjami oprogramowania.

Istnieją silne podobieństwa pomiędzy aplikacją budowaną zgodnie z modelem iteratywnym a witryną prowadzona w systemie Drupal.

- Czysta instalacja systemu Drupal stanowi prototyp witryny, który stopniowo jest rozbudowywany poprzez dodawanie nowych elementów.

- $\bullet$ Każdy z właczanych modułów podnosi możliwości witryny.
- $\bullet$ Poszczególne cześci serwisu powinny być rozwijane stopniowo, po kolei, a w żadnym przypadku nie jednocześnie.

Z doświadczenia wiem, że zdecydowanie łatwiej pracuje się nad wyglądem strony, dla której wcześniej przygotowało się już treść. Zdecydowanie polecam Ci system pracy polegający na skonfigurowaniu witryny przed przygotowaniem motywu graficznego, gdyż w ten sposób uzyskasz układ zawartości, bloków menu oraz widoków, które będą w stanie funkcjonować w dowolnie przygotowanej skórce. Stosując takie rozwiązanie, doprowadzisz do stanu, w którym praca nad motywem graficznym sprowadzi się do odpowiedniego rozmieszczenia elementów graficznych na stronie za pomocą znaczników HTML i CSS. Dzięki zastosowaniu rozdziału między zawartością serwisu a jego wyglądem zmiana skórki będzie później sprowadzać się do umieszczenia jej plików w katalogu *themes*.

Z praktycznego punktu widzenia prace nad każdą witryną można podzielić na dwa etapy. Pierwszy z nich polega wyłacznie na dodawaniu zawartości poszczególnych stron, rozmieszczaniu bloków, w których ma sie ona pojawiać, dodawaniu odpowiednich odnośników do menu czy włączaniu nowych modułów. Po zakończeniu tego etapu otrzymuje "goła" strone, która wprawdzie jest w pełni funkcjonalna i zawiera cała niezbędną treść, ale nie posiada jeszcze odrębnej tożsamości graficznej. W przeglądarce pojawiają się: białe tło, niebieskie odnośniki i czarne napisy (rysunek 3.1). Zauważ, że w przedstawionym przykładzie domyślny motyw Gar*land* został zastapiony motywem Zen.

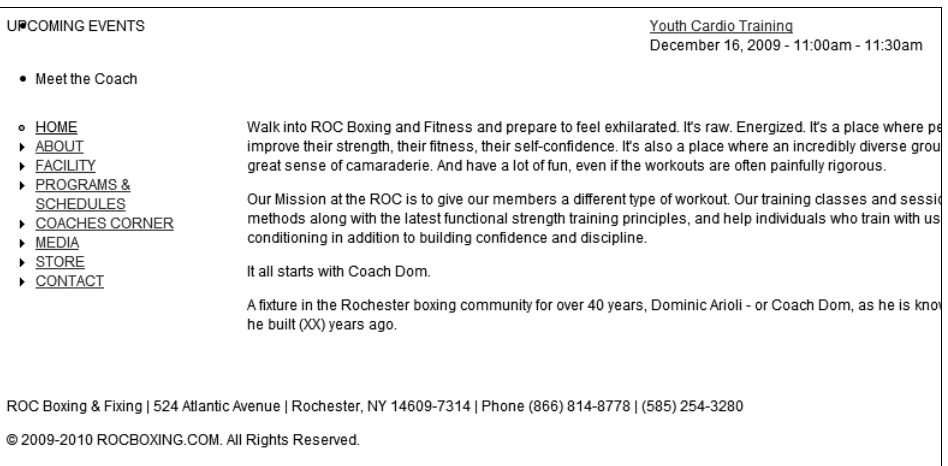

**Rysunek 3.1.** Strona RocBoxing.com po skonfigurowaniu, ale przed dodaniem motywu graficznego. Zamiast domyślnego motywu Garland użyłem tu skórki Zen

Niektóre publikowane w serwisie teksty wymagają urozmaicenia treści grafiką. Zazwyczaj staram się stosować do zasady, że wszelkie obrazy związane z zawartością strony powinny być umieszczane na niej w czasie pracy nad częścia merytoryczną serwisu. W tym celu można na przykład wykorzystać szablon zawartości Article (artykuł), który umożliwia umieszczanie tekstu ilustrowanego grafiką. Możesz też umieszczać zdjęcia bezpośrednio w kodzie strony za pomocą edytora WYSIWYG. W obydwu przypadkach za wyświetlanie grafiki będzie odpowiadać system Drupal, a nie kod CSS.

Pozostała cześć rozdziału zajmuja opisy poświecone dodawaniu do serwisu treści, tworzeniu odnośników menu oraz definiowaniu bloków. Wprawdzie żadna z metod pracy nad stroną nie jest ani lepsza, ani gorsza od innych, ale doświadczenie nauczyło mnie, że postępowanie zgodnie z podanymi poniżej wskazówkami podnosi znacznie wydajność pracy i sprawia, że popełnia się znacznie mniej błedów. Oto w jaki sposób warto przygotowywać treść witryny.

- **1.** Upewnij sie, że wszystkie podstawowe ustawienia serwisu sa poprawne sprawdź pliki systemu Drupal, adresy e-mail i tym podobne parametry.
- **2.** Skonfiguruj wszystkie bloki i listy menu (ale nie dodawaj jeszcze odnośników), które mają obejmować swoim zasięgiem całą witrynę. Wskaż ich położenie w odpowiednich obszarach strony, włączając w to te jej fragmenty, które zdefiniujesz własnorecznie, oraz te, które podlegają poszczególnym modułom.
- **3.** Dodaj treść serwisu, wprowadzając ją za pomocą domyślnych rodzajów zawartości systemu (rozdział 1.) lub tworząc w tym celu własne (rozdział 4.).
- **4.** Skonfiguruj bloki przeznaczone dla poszczególnych rodzajów zawartości i określ ich położenie na stronie.
- **5.** Czy chcesz dodać jeszcze inny rodzaj zawartości, na przykład blog lub forum? Powtórz kroki 3. i 4.
- **6.** Skonfiguruj strone główna serwisu.

# Podstawowe ustawienia serwisu

W czasie instalowania systemu Drupal musiałeś podać pewne wartości ustawień — określić ustawienia domyślne kraju i strefy czasowej, wpisać nazwe witryny, adres e-mail i inne szczegóły. Takie informacje należy oczywiście zawsze sprawdzać dwa razy — nie chciałbyś przecież, aby w systemie znalazły się niepoprawne dane. W tym podrozdziale zajmę się przedstawieniem Ci podstawowych zagadnień związanych z konfiguracją witryny, takich jak wprowadzenie informacji na temat serwisu, zdefiniowanie ustawie regionalnych, ustalenie godziny i daty, zastosowanie przyjaznego zapisu adresów URL oraz zdefiniowanie systemu plików. Strona konfiguracji witryny pojawia się po kliknięciu przycisku *Configuration* (konfiguracja) umieszczonego w pasku narzędzi administracyjnych.

# Informacje o witrynie

Formularz informacji o serwisie staje się dostępny po wybraniu z menu odnośników *Configuration/Site information* (konfiguracja/podstawowe dane). Niektóre z dostępnych tu parametrów definiuje się już w czasie instalowania systemu Drupal. Zaliczają się do nich wartości podawane w polach *Site name* (nazwa witryny) czy *E-mail address* (adres e-mail). Nazwa witryny pojawia się w wielu miejscach serwisu, między innymi na stronie głównej, w nagłówku (jeśli został on skonfigurowany tak, by wyświetlać tytuł witryny) oraz w powiadomieniach o założeniu konta i jego usunieciu wysyłanych do użytkowników serwisu. Adres e-mail pojawia się w polu Od wszystkich generowanych przez system Drupal powiadomień automatycznych. W swoich projektach używam najczęściej adresów postaci *admin@example.com* lub *webmaster@example.com*. Tekst wpisany w polu *Slogan* (hasto) jest wyświetlany w postaci tytułu strony głównej lub — jeśli zezwala na to konfiguracja motywu graficznego — w nagłówku (rysunek 3.2). Odkryłem, że hasło zawierające dobrze dobrane słowa kluczowe znacznie podnosi pozycje witryny w wynikach wyszukiwania.

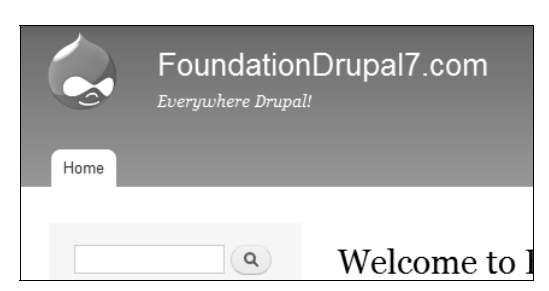

**Rysunek 3.2.** Nazwa witryny i jej hasło pojawiaja się i pełnia role nagłówka i tytułu strony

Adres podany w widocznym na rysunku 3.3 polu *Default front page* (domyślna strona główna) pozwala określić zawartość wyświetlaną na głównej stronie serwisu. Wpisana tam wartość domyślna node sprawia, że na stronie głównej będzie wyświetlana lista segmentów, której długość określa parametr wybrany z listy *Number of posts on front page* (ilość wpisów na stronie głównej). Przy takim ustawieniu wystarczy zaznaczyć pole *Promoted to front page* (na stronie głównej) w opcjach publikacji wpisu, by zapewnić mu wyświetlanie na stronie głównej. Jeżeli chcesz, aby pierwszą otwieraną stroną serwisu był konkretny segment, wprowadź w tym polu wartość node/nid, gdzie w miejsce oznaczenia nid wpiszesz identyfikator segmentu. Wartość parametru *Number of posts on front page* (ilość wpisów na stronie głównej) określa maksymalną liczbę wpisów wyświetlanych na stronie głównej z uwzględnieniem wszystkich przyklejonych komunikatów. Wrócę jeszcze do tego tematu w podrozdziale "Konfigurowanie strony głównej serwisu".

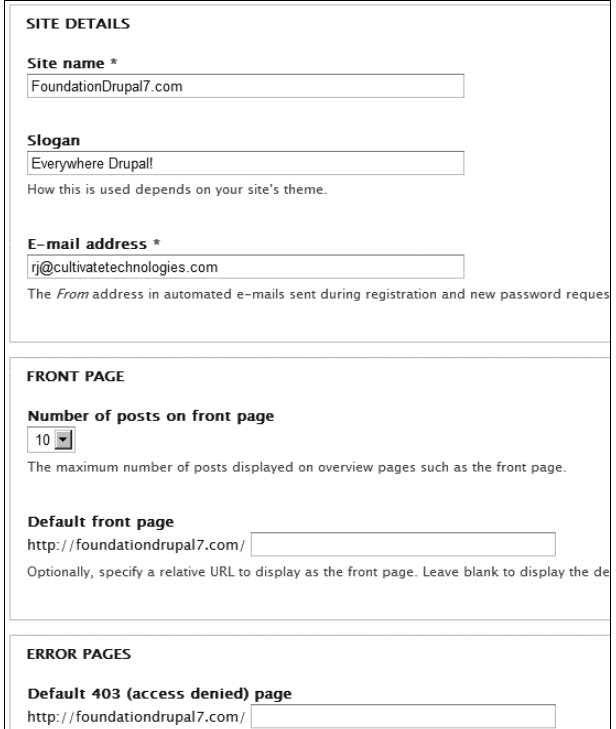

Rysunek 3.3. Ustawienia informacji o witrynie są dostępne z menu Configuration/Site information (konfiguracja/podstawowe dane)

Na tej samej stronie panelu administracyjnego możesz ustawić też domyślne strony komunikatów wyświetlane w razie wystąpienia błędów 403 (brak dostępu) i 404 (szukana strona nie istnieje). Tak samo jak w poprzednim przypadku musisz tylko podać w polu adresu wartość node/nid, gdzie nid będzie odpowiadać identyfikatorowi wyświetlanego segmentu. Jeśli pozostawisz obydwa pola puste, system Drupal będzie w razie konieczności wyświetlać domyślnie zdefiniowane w danym motywie strony komunikatów (treść wyświetlona na tle domyślnej strony motywu). Drupal nie używa domyślnych stron komunikatów przeglądarki.

# Cron

Narzdzie cron przypomina dziaaniem crontab znany z systemów z rodziny Linux i Unix, odpowiedzialny za wykonywanie zadanych poleceń w określonych odstępach czasowych. Niektóre z modułów łączą się z narzędziem cron, zlecając mu wykonywanie zadań, które nie wymagają uruchamiania w czasie każdego odświeżania zawartości strony. Przykładem może tu być moduł rdzenia odpowiedzialny za aktualizację, który raz dziennie sprawdza, czy w serwisie Drupal.org nie pojawiły się nowe wersje modułów. Jego działanie nie byłoby możliwe bez pomocy narzędzia cron. Drupal automatycznie uruchamia cron przy każdym wywołaniu strony, o ile usługa ta nie została już wywołana w czasie zadanym parametrem *Run cron every* (czas między kolejnymi uruchomieniami demona cron). Im dłuższa przerwa miedzy kolejnymi uruchomieniami, tym mniejsze obciażenie serwera, ale jednocześnie zbyt długie zwlekanie z wywołaniem narzędzia może powodować błędy w funkcjonowaniu niektórych modułów. Proponuję ustawić ten parametr na nie więcej niż jedno połączenie dziennie.

Konfiguracja narzędzia cron jest możliwa na stronie *Configuration/Cron* (konfiguracja/cron), którą przedstawiłem na rysunku 3.4. Narzedzie uruchamia się natychmiast po kliknieciu przycisku *Run cron* (uruchom zadania cron), co przydaje się wydatnie podczas wszelkich prób rozwiązywania problemów z jego działaniem. Cron może też zostać uruchomiony zdalnie po podaniu odpowiedniego adresu URL. Aby poznać go dla prowadzonej witryny, udaj się na stronę Reports/Status report (raporty/raport o stanie witryny).

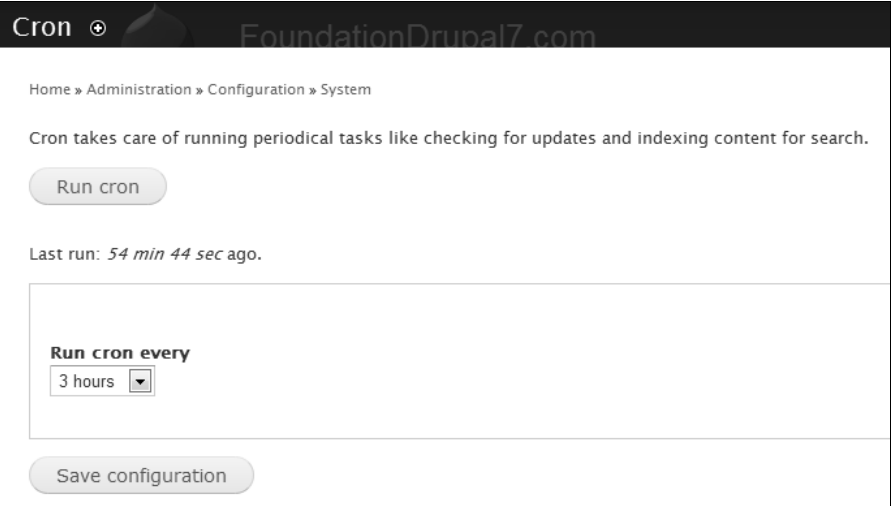

**Rysunek 3.4.** Aby skonfigurować cron, odwiedź strone Configuration/Cron (konfiguracja/cron)

# Ustawienia regionalne

Ustawienia regionalne są dostępne z menu *Configuration/Regional settings* (konfiguracja/ustawienia regionalne). Ich strona została przedstawiona na rysunku 3.5. Parametr *Default country* (domyślny kraj) odpowiada za stosowanie w systemie właściwego dla danego obszaru języka, zapisu daty oraz formatów liczbowych. Załóżmy, że w serwisie zakłada konto użytkownik z Francji. W takim przypadku strefa czasowa i język zostałyby dostosowane do jego potrzeb. Ustawienie opcji *Default time zone* (domyślna strefa czasowa) określa godzine i date wyświetlane w różnych cześciach serwisu, w tym w umieszczanych w nim komentarzach (o ile zaznaczono opcję wyświetlania informacji o wpisie i autorze w odpowiednim panelu konfiguracyjnym rodzajów zawartości). W przypadku zaznaczenia opcji *Users may set their own time zone* (użytkownicy moga ustawiać swoją strefe czasową) wszystkie daty i godziny wyświetlane w serwisie zostaną przeliczone na obowiązujące w strefie czasowej użytkownika (oczywiście przy założeniu, że podał ją w czasie rejestracji konta). Jeżeli użytkownik nie dopatrzył określenia tego parametru, system może przypominać mu o takim obowiązku podczas każdego logowania, o ile zaznaczysz wcześniej opcję Remind users at login if their timezone *is not set* (przypomnij podczas logowania, jeśli użytkownik nie ustawił strefy czasowej). System Drupal oferuje trzy opcje wywietlania strefy czasowej. Opcja *Empty time zone* (pusta strefa czasowa) blokuje wywietlanie informacji o dacie i godzinie. Wybranie opcji *Default time zone* (domyślna strefa czasowa) sprawi, że użytkownicy będą widzieli daty i godziny właściwe dla ustawień zdefiniowanych dla całej witryny. Ostatnia opcja, Users may set their own time zone at registration (uzytkownicy moga ustawiać swoja strefe czasowa podczas rejestracji), sprawia, że w formularzu rejestracji użytkownika pojawi się pole ustawiania strefy czasowej.

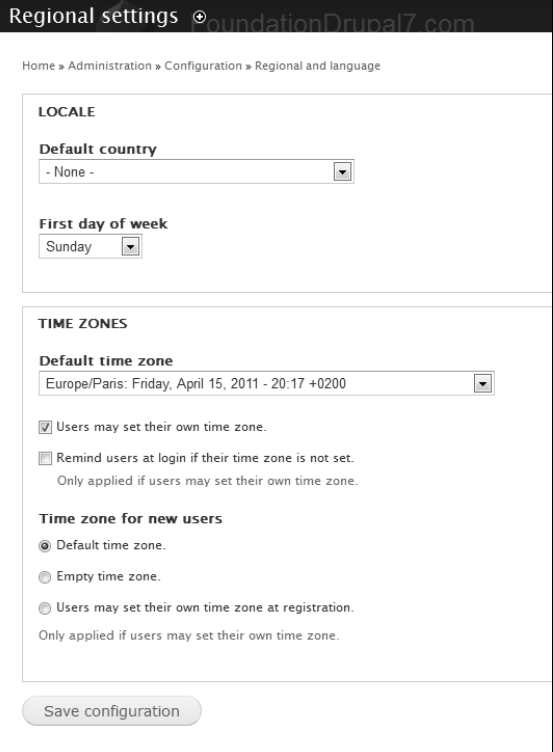

Rysunek 3.5. Strona ustawień regionalnych staje się dostępna po wybraniu z menu Configuration/Regional settings (konfiguracja/ustawienia regionalne)

# Data i czas

System Drupal umożliwia zmianę sposobu wyświetlania daty i godziny na wszystkich stronach serwisu. Aby przeprowadzić taką operację, otwórz menu *Configuration/Date and time* (konfiguracja/data i czas). Na wyświetlonej stronie znajdują się trzy listy rozwijane — *Long* (długa), *Medium* (średnia) i *Short* (krótka). W kolumnie *FORMAT* (format) znajdziesz dla każdej z nich liste, dzieki której bedziesz mógł określić ich zapis na stronach serwisu. Rysunek 3.6 przedstawia wygląd strony konfiguracji daty i czasu.

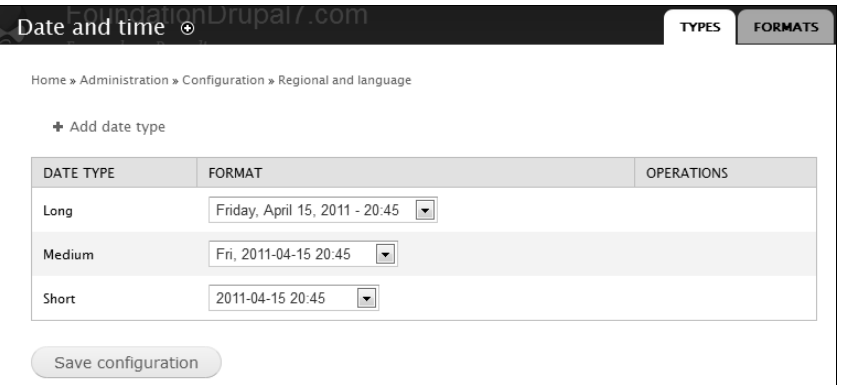

Rysunek 3.6. Przeglądanie dostępnych formatów daty oraz dodawanie nowych jest możliwe w panelu administracyjnym. W tym celu otwórz menu Configuration/Date and time (konfiguracja/data i czas)

Posługując się odnośnikiem *Add data type* (dodaj format daty), otworzysz formularz dodawania nowego formatu daty (rysunek 3.7). Rozwijane menu oferuje spory wybór dostpnych formatów zapisu daty i godziny, ale jeśli zależy Ci na bardziej spersonalizowanym kształcie tych informacji, możesz posłużyć się funkcją języka PHP date(). Otwórz stronę *Configuration/Date and time* (konfiguracja/data i czas), a następnie kliknij zakładkę *FORMATS* (formaty) widoczną w prawym górnym rogu. Na ekranie pojawi się lista wszystkich dostępnych w danej chwili formatów zapisu daty i godziny. Aby dodać nowy, kliknij odnośnik *Add format* (dodaj format daty) i podaj odpowiednie wartości w polu *Format string* (wyrażenie formatujące) zgodnie z przykładem przedstawionym na rysunku 3.8. Jeżeli nie znasz argumentów przyjmowanych przez funkcję date(), kliknij odnośnik *PHP manual* (podręcznik PHP).

# Przyjazne adresy

System Drupal wyświetla adresy w jednej z dwóch postaci w zależności od tego, jakimi możliwościami dysponuje serwer, na którym utrzymujesz witryne. Adres URL może zostać zapisany w sposób przyjazny (na przykład *example.com/node/1*) lub w sposób domyślny (*example.com/?q=node/1*). Wyświetlanie adresów w przyjaznej postaci jest możliwe wyłącznie wtedy, gdy serwer ma włączony moduł umożliwiający przepisanie adresu URL. System sprawdza to ustawienie automatycznie w czasie instalacji i samoczynnie włącza odpowiednią opcję, jeśli serwer spełnia stawiane mu warunki. Aby ręcznie włączyć opcję wyświetlania adresów w przyjaznej postaci, otwórz przedstawioną na rysunku 3.9 stronę *Configuraion/Clean URLs* (konfiguracja/przyjazne adresy).

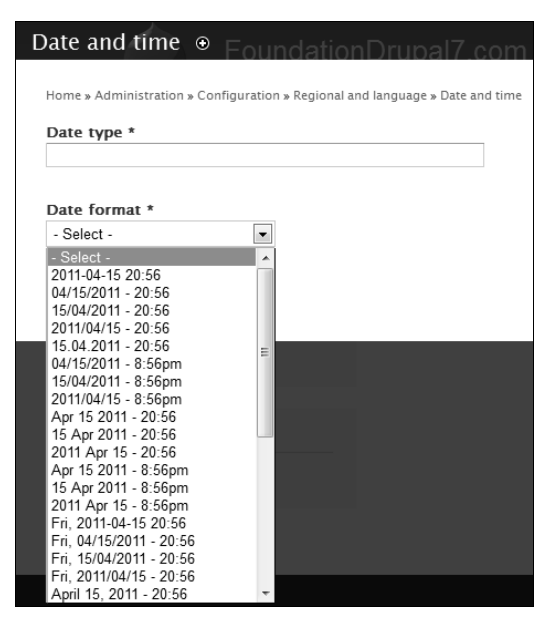

Rysunek 3.7. Kliknij odnośnik Add data type (dodaj format daty), aby dodać format daty

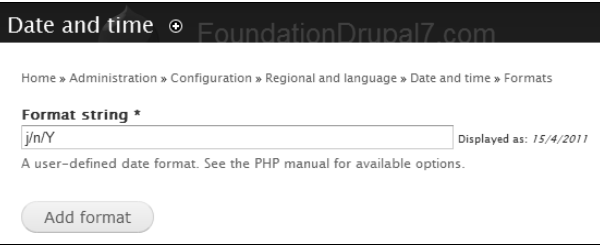

**Rysunek 3.8.** Zakładka FORMATS (formaty) pozwala dodać nowy sposób wyświetlania daty, formatowany argumentami funkcji date() języka PHP

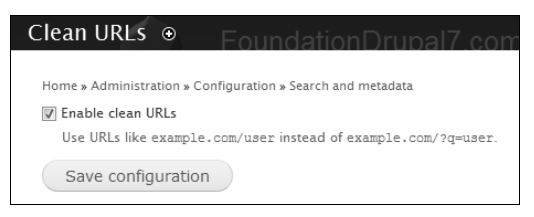

Rysunek 3.9. Włącz przyjazne adresy na stronie Configuraion/Clean URLs (konfiguracja/przyjazne adresy)

# Konfigurowanie systemu plików oraz opcji pobierania prywatnego

Domyślne ustawienia systemu zakładają, że wszystkie pliki wysyłane na serwer za pomocą formularzy interfejsu Drupal będą publicznie dostępne w sieci w katalogu *sites/default/files* lub *sites/example.com/files*, jeżeli skonfigurujesz osobny katalog dla witryny. Istnieje też opcja skonfigurowania systemu tak, by pliki umieszczane za jego pośrednictwem na serwerze pozostawały ukryte, a ich pobieranie było dostepne prywatnie. Pliki przeznaczone do prywatnego pobierania są zapisywane poza głównym, dostępnym dla wszystkich folderem.

Otwórz przedstawioną na rysunku 3.10 stronę *Configuration/File system* (konfiguracja/system plików). W prezentowanym przykładzie parametr *Private file system path* (prywatna ścieżka systemowa plików) został zdefiniowany wzgledem katalogu głównego systemu Drupal. Katalog *private* znajduje się poza katalogiem *public\_html*.

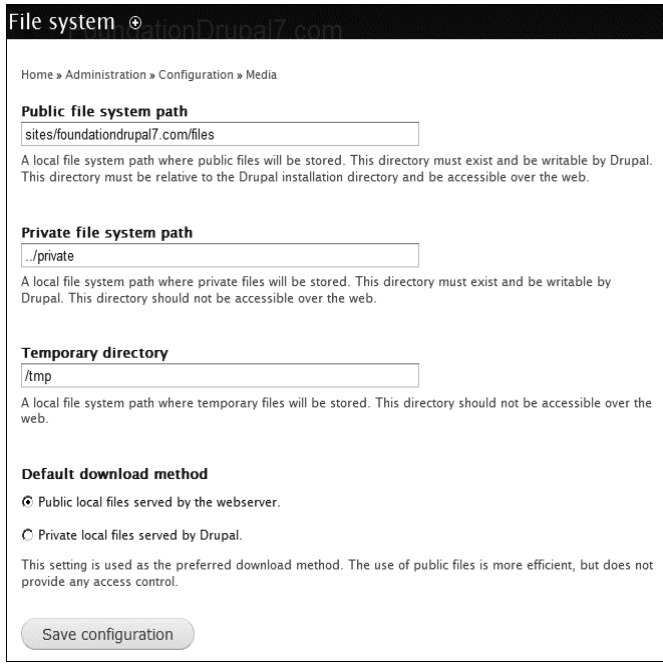

Rysunek 3.10. Aby skonfigurować katalog plików ukrytych, otwórz strone Configuration/File system (konfiguracja/system plików)

Pamiętaj, że najpierw będziesz musiał utworzyć katalog przeznaczony do zapisywania w nim plików ukrytych i umożliwić systemowi Drupal zapisywanie w nim poprzez zaznaczenie opcji Private local files served by *Drupal* (prywatne pliki lokalne serwowane przez Drupala) umieszczonej w grupie *Default download method* (domyślna metoda pobierania). Opcji tej nie należy zmieniać po zakończeniu prac nad witryną i opublikowaniu jej w internecie.

# Bloki

Bloki są podstawowym narzędziem służącym do wyświetlania treści na stronach w systemie Drupal. Pozwalają nadawać zawartości serwisu przeróżne formy, w tym także odnośników menu. W tym podrozdziale postaram się przedstawić możliwie szczegółowo zasady pracy z blokami i opisać ich działanie w różnych układach konfiguracyjnych. Opiszę zasady wyświetlania wybranych bloków w zależności od zdefiniowanych ustawień serwisu, w tym także w zależności od rodzaju segmentu, jaki będzie w danym momencie pojawiać się w oknie przeglądarki, od podanego adresu URL, rangi użytkownika czy wręcz od nazwy jego konta. Zagadnieniu tworzenia odnośników menu za pomocą bloków poświęcony jest następny podrozdział.

# Jak działaja bloki?

Blok to wydzielony fragment strony, w którym pojawia się treść strony serwisu. Blok może mieć dowolny rozmiar, niczym nieograniczony kształt i może zawierać, cokolwiek tylko zechcesz. Możesz stworzyć recznie blok i wpisać w nim wybrana treść, uzyskując tym samym blok o statycznej zawartości, bardzo zbliżony w działaniu do segmentu. Bloki mogą zawierać wyniki działania modułu, na przykład wyświetlać ostatnio publikowane wpisy czy najnowsze komentarze. To tak zwane bloki z dynamicznie zmieniającą się zawartością. Większość treści publikowanych w systemie Drupal pojawia się właśnie w blokach.

Każdy z bloków jest wyświetlany w określonym uprzednio obszarze strony, na przykład w stopce, obszarze treści czy lewym panelu bocznym. Aby otworzyć stronę konfiguracyjną bloków, należy skorzystać z menu *Structure/Blocks* (struktura/bloki). W oknie przeglądarki pojawi się wtedy strona widoczna na rysunku 3.11. Znajdziesz na niej odnośnik *Demonstrate block regions* (zademonstruj obszary, w jakich można umieszczać bloki), który pozwoli Ci poznać obszary dostępne w danym motywie graficznym. Wprawdzie wyświetlanie zawartości bloków poprzez odpowiednie ich ułożenie w obszarach nie jest rozwiązaniem obowiązkowym, ale płynie z niego jedna zasadnicza korzyść — ewentualna zmiana położenia bloków wyświetlanych w obszarach jest wyjątkowo prosta, wymaga bowiem jedynie przeciągnięcia ich etykiety w nowe miejsce interfejsu panelu administracyjnego.

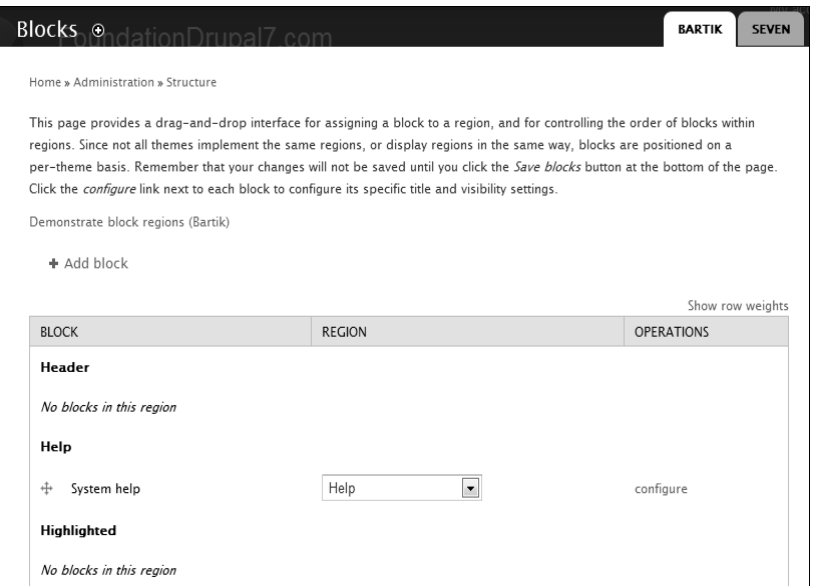

**Rysunek 3.11.** Strona konfiguracji bloków jest dostpna z menu Structure/Blocks (struktura/bloki)

W każdej ze skórek występują inne obszary, więc położenie bloków definiuje się dla każdego z motywów graficznych osobno. Oznacza to, że bloki, które w jednym motywie pojawiają się w lewym panelu bocznym, w innym motywie będą wyświetlane w nagłówku. Jednak w każdej ze skórek definiuje się zawsze zawartość dwóch wyjątkowo ważnych obszarów:

- $\bullet$ obszaru zawartości głównej, w której z definicji pojawia się tekst bloku;
- $\bullet$ obszaru pomocy, który domyślnie zawiera blok pomocy systemu Drupal.

W domyślnej instalacji systemu Drupal przygotowano kilka bloków gotowych do natychmiastowego użycia, w tym bloki najnowszych komentarzy, informacji o uytkowniku oraz kilka bloków menu. Nowe bloki powstają zazwyczaj w wyniku właczania kolejnych modułów, ale jednocześnie nic nie stoi na przeszkodzie, aby samodzielnie utworzyć własny blok i wpisać wewnątrz treść, która ma pojawiać się na stronach serwisu. Wadą takiego rozwiązania jest to, że zawartość bloku nie będzie pojawiać się w wynikach wyszukiwania. Aby utworzy nowy blok, skorzystaj z menu *Structure/Blocks/Add block* (struktura/bloki/dodaj blok).

We wskazanym obszarze można umieścić wiecej niż tylko jeden blok, ale żaden z bloków konfigurowanych za pomocą interfejsu systemu Drupal nie może pojawić się jedynie w jednym, z góry określonym obszarze. Oczywiście i od tej reguły istnieją wyjątki, ale uzyskanie efektu umieszczenia jednego bloku w kilku obszarach wiąże się zazwyczaj z przygotowaniem własnego kodu w szablonie skórki (rozdział 8.). Jedynie główne menu, menu dodatkowe oraz elementy konfigurowane poprzez ustawienia motywu w menu *Appearance/Settings* (wygląd/ustawienia) w grupie *TOGGLE DISPLAY* (wyświetlaj) mogą pojawiać się w kilku obszarach jednocześnie. Główną różnicą między blokami a elementami strony jest to, że położenia elementów strony nie da się kontrolować z poziomu interfejsu systemu Drupal. Ich położenie jest określane ustawieniami konkretnej skórki. W domyślnej instalacji wszystkie elementy strony są włączone.

# Przenoszenie i ustawianie bloków

Po dodaniu nowego bloku lub włączeniu jednego z nieaktywnych, a dostępnych już w konfiguracji serwisu, bedziesz musiał wybrać obszar strony, w którym dany blok ma zostać wyświetlony. Interfejs systemu Drupal pozwala przeciągać nazwy bloków do poszczególnych grup na liście obszarów i upuszczać je w wybranym miejscu. Otwórz menu *Structure/Blocks* (struktura/bloki), kliknij ikonę umieszczoną po prawej stronie nazwy bloku i przeciągnij ją w górę lub w dół. Pamiętaj, by po wprowadzeniu wszystkich zmian kliknąć przycisk *Save Blocks* (zachowaj konfigurację wszystkich bloków) umieszczony na dole strony, gdyż system nie oferuje opcji automatycznego zachowywania modyfikacji.

# Konfigurowanie bloku

Każdy z bloków może być wyświetlany na wybranej stronie, na kilku stronach, może pojawiać się wyłacznie dla wskazanej grupy użytkowników albo tylko w sytuacji, gdy znajdzie się w nim treść segmentu ściśle określonego typu. Parametrów decydujących o wyświetlaniu bloków jest aż nazbyt wiele. Otwórz panel administracyjny bloków i kliknij odnośnik *configure* (konfiguruj) umieszczony w wierszu bloku, którego ustawienia chcesz określić (rysunek 3.12).

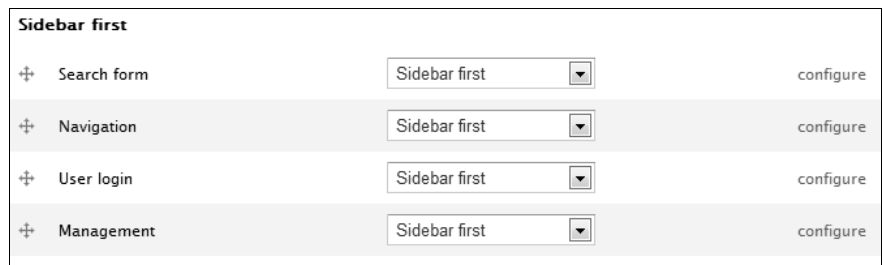

**Rysunek 3.12.** Po kliknięciu odnośnika configure (konfiguruj) w przeglądarce pojawi się strona ustawień wybranego bloku

#### Ustawienia indywidualne bloku

Każdy z bloków jest opisany domyślnym tytułem, który jest wyświetlany w jego nagłówku. Aby zastąpić tytuł domyślny, wprowadź nowa treść w polu *Block title* (tytuł bloku). Jeżeli w ogóle chcesz zrezygnować z wyświetlania nazwy bloku, wpisz we wspomnianym polu wartość <none> (brak).

Niektóre z modułów dodają własne pola do standardowego formularza konfiguracji. Przykładowo moduł *Forum* (forum) umieszcza w nim pole listy rozwijanej *Number of topics* (liczba tematów), dzięki której można wskazać liczbę tematów forum wyświetlanych w bloku (rysunek 3.13).

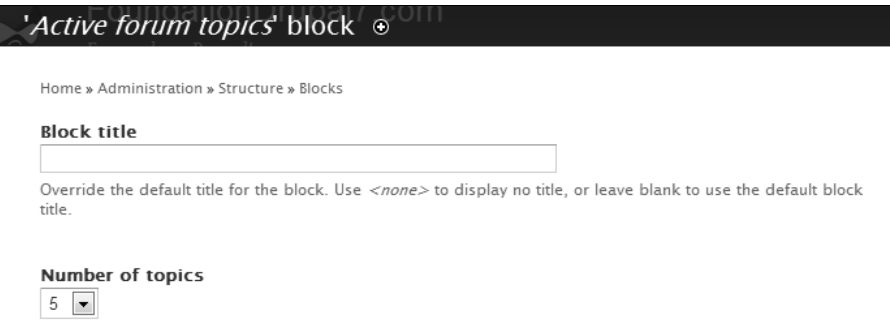

Rysunek 3.13. Moduł forum dodaje własną listę rozwijaną do formularza konfiguracji bloku

#### Ustawienia obszaru

Parametry z grupy *Region Settings* (ustawienia obszaru) sterują położeniem bloku w każdym z zainstalowanych motywów graficznych. Wprawdzie zazwyczaj położenie bloku określa się na stronie panelu administracyjnego zawierającej listę wszystkich bloków, ale czasami dobrze jest sprawdzić, w jakich obszarach wszystkich motywów pojawi się wybrany blok (rysunek 3.14).

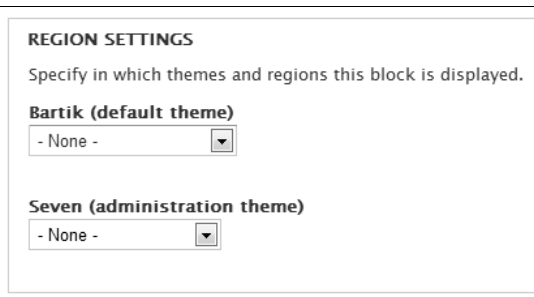

Rysunek 3.14. Ustawienia z grupy Region Settings (ustawienia obszaru) określają położenie bloku w każdym z zainstalowanych motywów graficznych

#### Ustawienia wyświetlania bloku na stronach

Każdy z bloków można skonfigurować w taki sposób, by pojawiał się on wyłącznie na wybranych stronach bądź też na każdej stronie serwisu z wyjątkiem wskazanych na liście. Znak specjalny \* zastępuje wszystkie adresy URL z wybranej grupy. Na przykład aby wyświetlić blok zawierający najnowsze wpisy blogowe na wszystkich stronach blogu prowadzonego w serwisie, wystarczyłoby posłużyć się poleceniem blog/\*. Aby wyświetlić dany blok na stronie głównej serwisu, skorzystaj z polecenia <front>. Przykład przedstawiony na rysunku 3.15 sprawia, że wybrany blok nie pojawi się na wymienionych na liście stronach witryny.

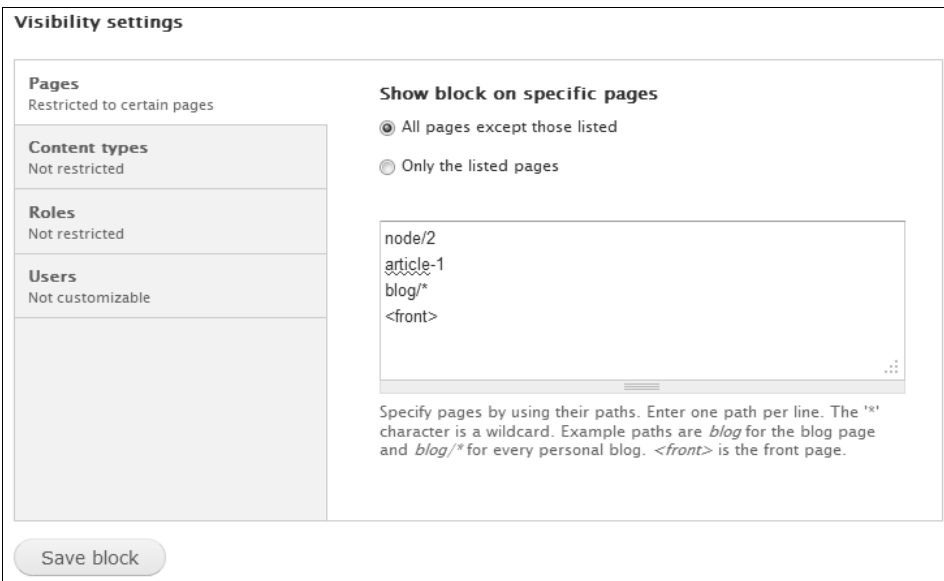

**Rysunek 3.15.** Ustawienia wywietlania bloku na stronach

Adresy stron na liście możesz podawać w postaci systemowego URL (na przykład node/2) lub aliasu (na przykład article-1). W rozdziale 7. znajdziesz szersze omówienie tematu tworzenia ścieżek aliasów. System Drupal traktuje obydwa rodzaje zapisu w sposób rozłączny, co oznacza, że jeśli korzystasz z aliasu, a ten ulegnie zmianie w pewnym momencie istnienia serwisu, to osoby odwiedzające strone będą miały problemy z obejrzeniem jej zawartości. Załóżmy, że wybrany przez Ciebie blok ma pojawiać się wyłącznie na stronie opisanej aliasem my, a pewnego dnia zmienisz alias strony na o-nas, wtedy blok przestanie by w ogóle widoczny w serwisie. Posługiwanie się adresami systemowymi rozwiązuje ten problem, ponieważ każda strona serwisu ma wasny, niepowtarzalny identyfikator, który nigdy nie ulega zmianie. Niestety i to rozwizanie ma pewne ograniczenia. Jeśli zechcesz uniemożliwić wyświetlanie zawartości bloku na dziesieciu stronach, będziesz musiał wprowadzić na listę dziesięć osobnych adresów URL, ponieważ korzystanie z zapisu systemowego nie pozwala na stosowanie znaku specjalnego \*. Automatyczne nadawanie aliasów (rozdzia 8.) stanowi pewnego rodzaju zabezpieczenie, ale i ta opcja nie jest wolna od ogranicze . Tak czy inaczej zanim przystąpisz do definiowania ustawień wyświetlania bloku na stronach, będziesz musiał zastanowić się nad sposobem zapisywania adresów URL w całym serwisie.

#### Ustawienia wyświetlania bloku w zależności od zawartości strony

Dzięki ustawieniom widoczności bloku jego treść może pojawiać się tylko na stronach o określonych rodzajach zawartości. Opcje ustawień przedstawia rysunek 3.16. Korzystając z nich, możesz sprawić, że lista otwartych tematów forum będzie pojawiać się wyłącznie na stronach forum prowadzonego w serwisie.

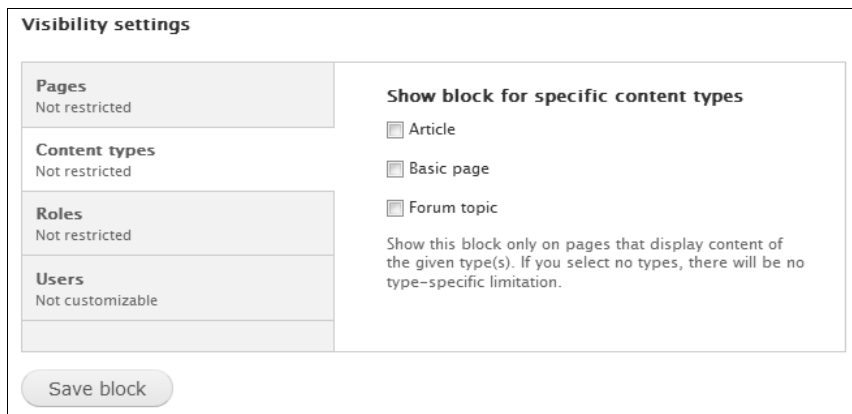

Rysunek 3.16. Ustawienia wyświetlania dla różnych rodzajów zawartości

#### Ustawienia wyświetlania bloku w zależności od rangi użytkownika

Ten zestaw ustawień pozwala określić grupy użytkowników, dla których dany blok będzie niewidoczny (rysunek 3.17). Jeżeli żadna z rang nie zostanie zaznaczona, blok będzie widoczny dla wszystkich użytkowników serwisu.

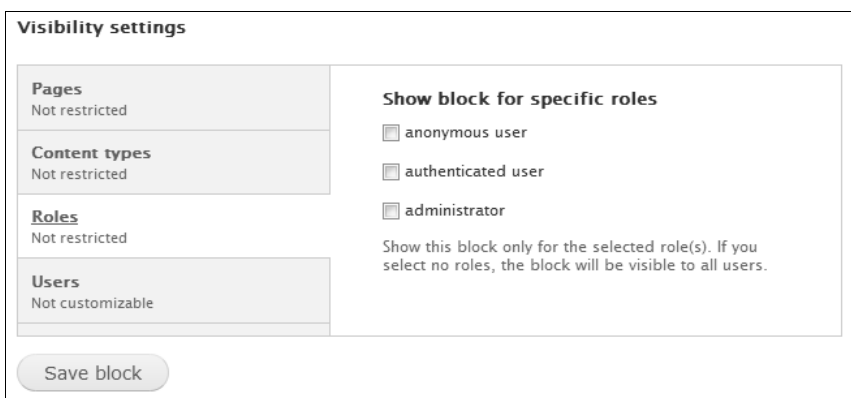

Rysunek 3.17. Wyświetlanie bloków dla użytkowników różnych rang

### Indywidualne ustawienia wyświetlania bloku dla poszczególnych użytkowników

Jeżeli wybierzesz odpowiednią opcję, użytkownicy serwisu będą mogli decydować o tym, czy zawartość danego bloku jest widoczna w przeglądarce, czy zostanie przed nimi ukryta (rysunek 3.18). Taką możliwość mają oczywiście wyłącznie użytkownicy zarejestrowani i zalogowani, którzy włączyli odpowiednią funkcję na stronie ustawie swojego konta.

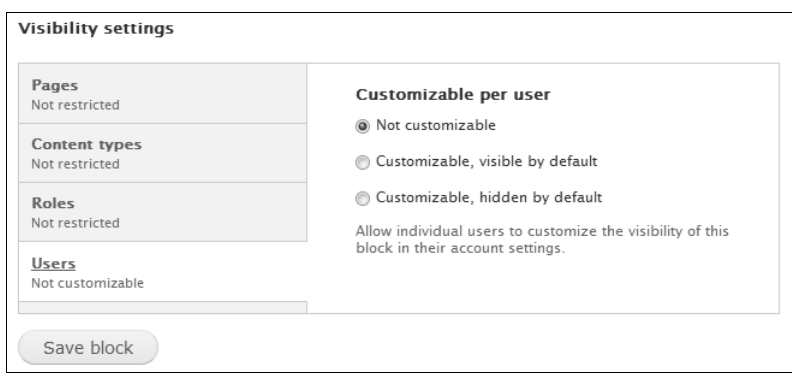

**Rysunek 3.18.** Konfigurowanie ustawień wyświetlania dla poszczególnych użytkowników

# Menu i odnośniki menu

Ten podrozdział poświeciłem omówieniu dostępnego w systemie Drupal mechanizmu dodawania nowych menu do witryny oraz sposobu umieszczania w nim nowych odnośników. Poniżej znajdziesz opis domyślnych list menu dostpnych na stronach *Structure/Menus* (struktura/menu) panelu administracyjnego oraz instrukcje pozwalające w łatwy sposób umieścić na stronie własne menu i dodać do niego odpowiednie odnośniki. Postaram się też przedstawić możliwości domyślnych menu systemu oraz opcje ich konfiguracji. Po zakończeniu lektury tego podrozdziału będziesz prawdziwym mistrzem w przenoszeniu odnośników między listami menu i niekwestionowanym królem tworzenia nowych menu!

# Omówienie systemu menu w witrynach Drupal

Aby dostać się do formularza pracy z menu i ich odnośnikami, otwórz strone *Structure/Menus* (struktura/menu). Dodawanie nowych menu i kolejnych odnośników jest bardzo intuicyjne.

- **1.**Dodaj nowe menu.
- **2.** Dodaj odnośniki do menu.
- **3.** Udaj się na stronę konfigurowania bloków i ustaw nowe menu w wybranym przez siebie obszarze strony.

Najważniejszym wnioskiem wypływającym z powyższego wywodu jest to, że system Drupal tworzy automatycznie nowy blok dla każdego zdefiniowanego menu, którym można następnie zarządzać za pomocą formularzy dostępnych na stronie *Structure/Blocks* (struktura/bloki). Oznacza to, że blok menu podlega dokładnie tym samym prawom, co wszystkie pozostałe bloki w systemie. Możesz zatem umieścić je w wybranym obszarze witryny, możesz wyświetlać jego zawartość wyłącznie dla określonych rodzajów zawartości, na wybranych stronach lub dla użytkowników wskazanej rangi. Pamiętaj jednak, że samo ukrycie menu przed określona grupa użytkowników nie blokuje im dostepu do stron, które zostały zdefiniowane w odnośnikach tego menu.

Domyślnie system Drupal wyświetla wszystkie odnośniki menu w postaci pionowej listy, co oznacza, że aby wyświetlić je w poziomie, musiałbyś dokonać odpowiednich zmian w kodzie CSS (rozdział 8.). W czasie tego etapu pracy nad konfiguracją strony bardzo łatwo jest zapędzić się i powiedzieć sobie "Tylko poprawię wyświetlanie odnośników menu i wracam do pracy nad konfiguracją". Nie rób tego! Wróć natychmiast! Trzymaj się ściśle podziału na konfigurowanie zawartości witryny i pracę nad jej wyglądem!

# Domyślne menu

System Drupal w domyślnie dostępnej wersji oferuje pięć menu, z których każde pełni osobną i ściśle określoną rolę. Role te opiszę w dalszej części podrozdziału. Otwórz stronę *Structure/Menus* (struktura/menu). W oknie przeglądarki pojawi się panel widoczny na rysunku 3.19, w którym możesz wyświetlać odnośniki poszczególnych menu, dodawać nowe i edytować układ całego menu.

| Menus $\circ$<br>EoundationDrunal7 com                                                                                                    |                   | <b>LIST MENUS</b> | <b>SETTINGS</b> |
|----------------------------------------------------------------------------------------------------|-------------------|-------------------|-----------------|
| Home » Administration » Structure                                                                                                    |                   |                   |                 |
| Each menu has a corresponding block that is managed on the Blocks administration page.                                                                |                   |                   |                 |
| + Add menu                                                                                                    |                   |                   |                 |
| <b>TITLE</b>                                                                                                    | <b>OPERATIONS</b> |                   |                 |
| Main menu<br>The Main menu is used on many sites to show the major sections of the site, often in a top navigation bar.                               | list<br>links     | edit<br>menu      | add<br>link     |
| Management<br>The Management menu contains links for administrative tasks.                                                                            | list<br>links     | edit<br>menu      | add<br>link     |
| Navigation<br>The Navigation menu contains links intended for site visitors. Links are added to the Navigation menu automatically by some<br>modules. | list<br>links     | edit<br>menu      | add<br>link     |
| User menu<br>The User menu contains links related to the user's account, as well as the 'Loq out' link.                                               | list<br>links     | edit<br>menu      | add<br>link     |

Rysunek 3.19. Pełna lista dostępnych menu znajduje się na stronie Structure/Menus (struktura/menu)

#### Main menu (menu gówne)

To menu pierwszego poziomu, w którym powinny pojawiać się odnośniki prowadzące do najważniejszych działów witryny. Zazwyczaj wyświetla się je w obszarze nagłówka lub w pobliżu góry strony. Większość motywów wyświetla je w postaci elementu strony, o czym napiszę szerzej w podrozdziale "Motywy graficzne" tego rozdziau.

#### Management (zarządzanie)

Menu zarządzania to górny pasek narzędzi zawierający odnośniki do stron panelu administracyjnego. Domyślnie pojawia się także w lewym panelu bocznym motywu *Garland*.

#### Navigation (nawigacja)

Większość modułów automatycznie dodaje do tego menu odnośniki prowadzące do stron przeznaczonych dla odwiedzających serwis i jego użytkowników. Domyślnie pojawia się ono w lewym panelu bocznym motywu *Garland*, choć może być niewidoczne, jeśli żaden moduł nie umieścił w nim jeszcze odnośnika.

#### User menu (menu użytkownika)

Menu to pojawia się w pasku narzędzi administracyjnych i zawiera odnośnik do strony konta użytkownika oraz odnośnik wylogowania z serwisu.

# Globalne ustawienia menu

Większość globalnych ustawień menu jest dostępna w zakładce *SETTINGS* (ustawienia) strony *Structure/Menus* (struktura/menu) przedstawionej na rysunku 3.20. (Na własne potrzeby określam tę grupę ustawień globalnymi ustawieniami menu, aby odróżnić je jakoś od ustawień dla poszczególnych menu; autorzy systemu stosują w obydwu przypadkach określenie "ustawienia menu").

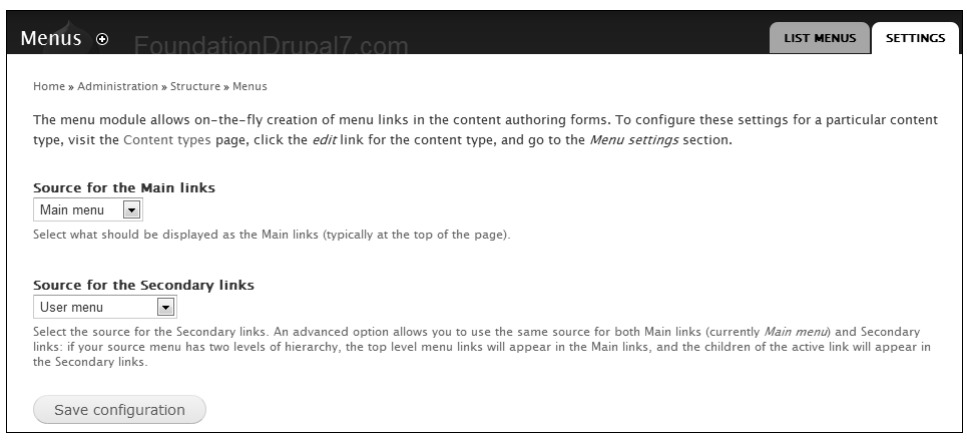

**Rysunek 3.20.** Strona ustawień menu Structure/Menus/Settings (struktura/menu/ustawienia) zawiera opcje decydujące o działaniu wszystkich innych dostępnych w systemie menu

Lista *Source for the Main links* (źródło dla głównych linków) pozwala określić, które menu będzie pełnić rolę menu głównego. Menu główne pojawia się w większości motywów graficznych systemu Drupal. Nie ma żadnych ograniczeń co do nadawania wybranemu menu roli menu głównego. W niektórych skórkach jest ono wyświetlane jako element strony. Lista *Source for the Secondary links* (źródło dla dodatkowych linków) działa na podobnej zasadzie. Można z niej wybrać dowolne menu, które pojawi sie na stronach witryny jako element układu strony. Jedyna różnica między tymi dwoma narzędziami polega na tym, że w przypadku odnośników dodatkowych możesz skorzystać z zaawansowanych opcji ustawień i przypisać im to samo menu, które pojawiło się w odnośnikach głównych. W takim przypadku menu dodatkowe zostanie wyświetlone jako odnośniki zagnieżdżone w menu głównym, na przykład w następujący sposób:

- $\bullet$ Gówna
- $\bullet$  O nas
	- Ludzie
	- Atuty
	- Inwestorzy
- $\bullet$ Kontakt

Gdy użytkownik wybierze odnośnik O nas, otworzy się przed nim menu dodatkowe zawierające odnośniki *Ludzie*, *Atuty* i *Inwestorzy*. Nic takiego nie będzie miało miejsca, gdy użytkownik kliknie któryś z odnośników *Gówna* lub *Kontakt*.

## Dodawanie nowego menu

Każde z istniejących menu można edytować, a jeśli to nie wystarczy, można utworzyć nowe narzędzie nawigacji. W tym celu otwórz stronę *Structure/Menus* (struktura/menu) i kliknij odnośnik *Add menu* (dodaj menu, rysunek 3.21). W formularzu tworzenia nowego menu obowiązkowo musisz wypełnić tylko jedno pole — *Title* (tytuł). Jego zawartość będzie pojawiać się w wielu miejscach — na stronie głównej panelu zarządzania listami menu, w formularzu tworzenia zawartości w zakładce ustawień menu czy w nazwie bloku. Zawartość pola *Description* (opis) pojawia się jedynie na głównej stronie panelu zarządzania menu. Wraz z utworzeniem nowego menu na stronie zarządzania blokami pojawia się nowy blok, który będziesz musiał włączyć i skonfigurować na stronie zarządzania blokami *Structure/Blocks* (struktura/bloki).

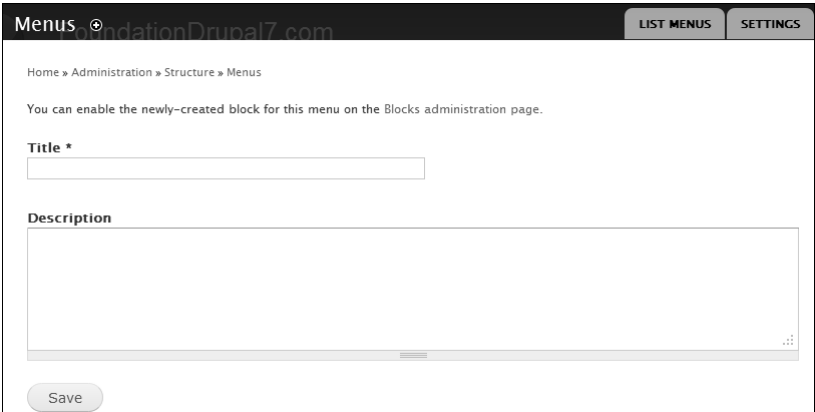

Rysunek 3.21. Aby zdefiniować nowe menu, otwórz strone Structure/Menus (struktura/menu) i kliknij odnośnik Add menu (dodaj menu)

Każde menu posiada własny formularz administracyjny, do którego prowadzą odnośniki *Structure/Menus/LIST LINKS* (struktura/menu/wypisz odnośniki). Za jego pomocą możesz zmieniać kolejność odnośników w poszczególnych menu, przeciągając je na wybrane miejsca. To znacznie poręczniejsze niż określanie wagi odnośnika na stronie tworzenia zawartości. Jeżeli zmienisz układ menu na poziomy, przesuniecie odnośnika w górę na liście przeniesie go w prawą stronę paska menu (rysunek 3.22).

| Management On Drupal7 com                 |                         | <b>LIST LINKS</b> | <b>EDIT MENU</b> |
|-------------------------------------------|-------------------------|-------------------|------------------|
| Home » Administration » Structure » Menus |                         |                   |                  |
| + Add link                                |                         |                   |                  |
|                                           |                         |                   | Show row weights |
| <b>MENU LINK</b>                          | ENABLED                 | <b>OPERATIONS</b> |                  |
| ↔<br>Administration                       | $\overline{\mathsf{v}}$ | edit              |                  |
| $+$<br>Dashboard                          | $\overline{\mathsf{v}}$ | edit              |                  |
| $\ddot{+}$<br>Content                     | $\overline{\mathsf{v}}$ | edit              |                  |
| $+$<br>Comments                           | $\triangledown$         | edit              |                  |
| Structure                                 | $\overline{\mathsf{v}}$ | edit              |                  |

Rysunek 3.22. Strona zarządzania odnośnikami menu jest dostępna na stronie Structure/Menus/LIST LINKS (struktura/menu/wypisz odnośniki)

Odnośniki menu sa domyślnie udostepniane użytkownikom serwisu. Te, które wyłaczysz, znikają z bloku menu, ale są nadal widoczne w formularzu administracyjnym. Każde menu może posiadać aż dziewięć poziomów zagnieżdżenia. Gdy klikniesz odnośnik *edit* (edytuj), w przeglądarce pojawi się formularz edycji odnośnika. Jeżeli zaznaczysz w nim pole wyboru *Show as expanded* (pokaż jako rozwinięte), wszystkie zagnieżdżone odnośniki aktywnej pozycji menu (czyli na otwartej stronie, do której prowadzi dany odnośnik) pojawia się w bloku menu. Jak można się domyślić, odnośnik *delete* (usuń) widoczny czasami w grupie *Operations* (czynności) pozwala usunąć wybraną pozycję z menu.

# Dodawanie nowej pozycji do menu

Umieszczanie nowego odnośnika w menu jest możliwe po otwarciu formularza tworzenia zawartości albo po kliknięciu odnośnika *Add link* (dodaj odnośnik) na stronie *Structure/Menus* (struktura/menu). Tym razem będziesz musiał wypełnić nieco wiecej pól obowiązkowych (rysunek 3.23).

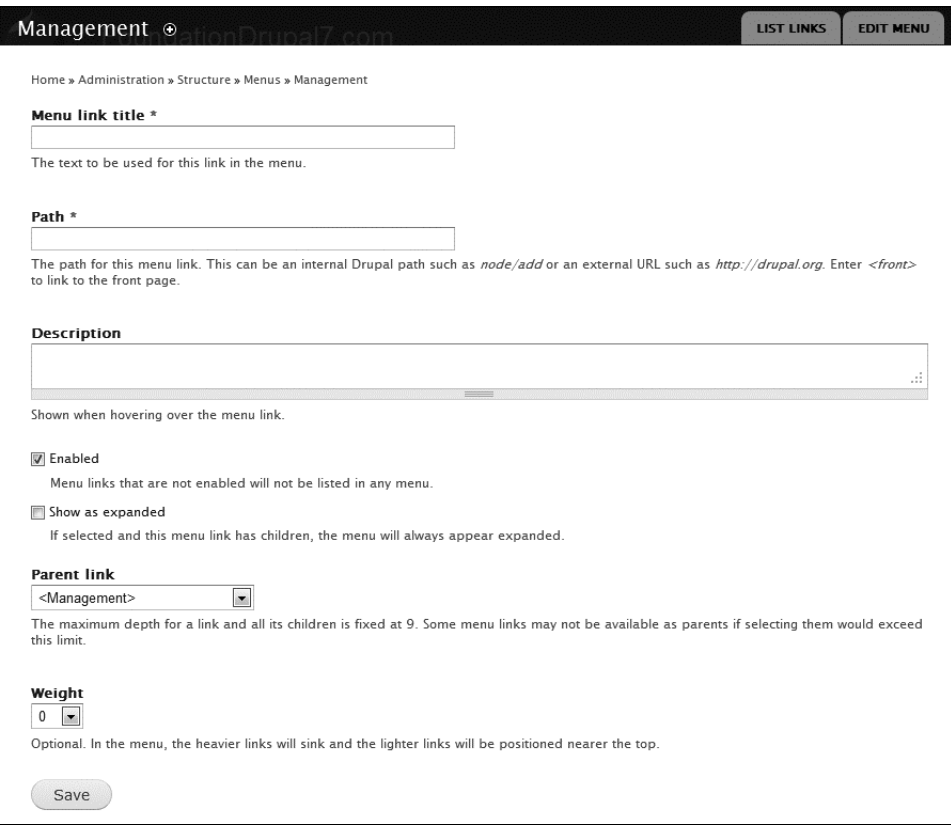

Rysunek 3.23. Formularz edycji odnośnika menu otwiera się po kliknięciu odnośnika Add link (dodaj odnośnik) obok nazwy wybranego menu na stronie Structure/Menus (struktura/menu)

W polu *Menu link title* (tekst odnośnika menu) wprowadź tekst, który ma wyświetlać się w postaci odnośnika. W polu *Path* (ścieżka) podaj adres URL do strony, którą chcesz udostępnić z poziomu menu. Pole *Description* (opis) może zawierać tekst wyświetlany w podpowiedzi pojawiającej się pod kursorem myszy, gdy ten znajdzie się nad tekstem odnośnika. Należy umieszczać w nim wyrażenia istotne z punktu widzenia wyszukiwarek, ponieważ często sprawdzają one opisy odnośników. Każdy nowy odnośnik jest domyślnie włączany — ustawienie to można zmienić na stronie zarządzania ustawieniami menu. Pole wyboru *Show as expanded* (pokaż jako rozwinięte) określa, czy odnośniki niższych poziomów mają być wyświetlane pod aktywnym odnośnikiem menu. Również i to ustawienie można zmienić później na stronie zarządzania menu. Przed zapisaniem opcji nowego odnośnika musisz wskazać jego rodzica w polu *Parent link* (nadrzedny link). Warto przy okazji wspomnieć, że jedyna metoda przenoszenia odnośnika z jednego menu do innego jest zmienienie odnośnika nadrzednego.

# Konfigurowanie strony gównej serwisu

Skoro znalazłeś się w tym miejscu, zakładam, że przygotowałeś już wszystkie niezbędne w serwisie menu, zdefiniowałeś ustawienia bloków i pewnie nawet dodałeś już jakaś treść. Pora zatem zająć się przygotowaniem strony głównej witryny. Przede wszystkim musisz zastanowić się, czy chcesz umieścić na niej pojedynczy segment, czy też ma zawierać listę odnośników do innych stron. Jeżeli zdecydujesz się na postać listy, na stronie głównej będą pojawiać się wszystkie segmenty, które postanowiłeś promować na stronie głównej (opcję tę zaznacza się w momencie tworzenia wpisu). Domyślne ustawienia systemu zakładają, że na stronie głównej będzie pojawiać dziesięć najnowszych wpisów.

Istnieją dwa sposoby ograniczenia zawartości strony głównej do jednego wpisu. Wybór metody zależy od tego, jaki efekt końcowy chcesz osiągnąć. Najprostszym rozwiązaniem jest zamienienie strony głównej w pojedynczy segment.

1. Po wybraniu segmentu, który będzie pełnić rolę strony głównej witryny, określ jego identyfikator. Otwórz segment w pełnym widoku, kliknij odnośnik *edit* (edytuj) i sprawdź w pasku adresowym przegladarki (rysunek 3.24) identyfikator węzła.

http://www.foundationdrupal7.com/node/1/edit

**Rysunek 3.24.** Po otwarciu segmentu w trybie edycji w przegladarce pojawi się identyfikator tego wpisu

2. Teraz otwórz stronę Configuration/Site information (konfiguracja/podstawowe dane) i zmień wpis w polu *Default front page* (domyślna strona główna) na taki, w którym pojawi się identyfikator wybranego segmentu, na przykad: node/XX (w miejsce *XX* wpisz numer segmentu — rysunek 3.25).

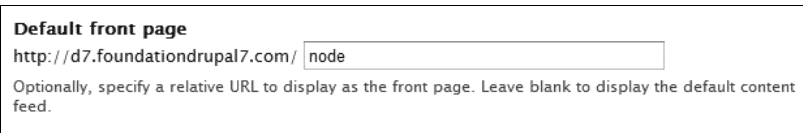

Rysunek 3.25. Identyfikator strony głównej można zmienić w panelu administracyjnym Configuration/Site information (konfiguracja/podstawowe dane)

Po zastosowaniu opisanej w podanym przykładzie metody strona kryjąca się pod adresem node/1 będzie zawsze wywietlana na stronie gównej witryny, a opcja *Promote to front page* (na stronie gównej) przestanie działać. Efekt umieszczenia na stronie głównej zawartości jednego węzła bez utraty dostępu do opcji umieszczania na stronie głównej różnych wpisów można osiągnąć, zmieniając domyślną wartość 10 listy *Number of posts on front page* (ilość wpisów na stronie głównej). Pamiętaj jednak, że takie rozwiązanie nie sprawdza się w serwisach z dużą liczbą segmentów. Bardziej zaawansowane metody umieszczania wpisów na stronie głównej serwisu stają się dostępne po zainstalowaniu modułu Views opisanego w rozdziale 7. Opcja *Promote to front page* (na stronie gównej) jest dostpna w formularzu tworzenia nowego wpisu. Znajduje się w poziomej zakładce Publishing options (opcje publikacji) na dole strony Add content (dodai treść).

**3.** Otwórz strone *Configuration/Site information* (konfiguracja/podstawowe dane) i ustaw parametr *Number of posts on front page* (ilość wpisów na stronie głównej) na wartość 1 (rysunek 3.26).

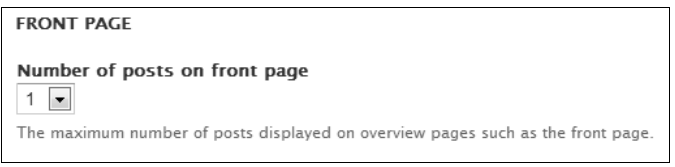

**Rysunek 3.26.** To ustawienie sprawi, że na stronie głównej będzie pojawiać się tylko jeden wpis

- **4.** Pamietaj, że na stronie głównej pojawiają się tylko fragmenty wpisów. Jeżeli chcesz wyświetlać na niej cała zawartość segmentu, musisz zmienić domyślną metodę wyświetlania skróconej wersji treści zawartości. W tym celu otwórz zakładkę MANAGE DISPLAY (zarządzaj wyświetlaniem) na stronie Structure/Content *types* (struktura/rodzaje zawartości).
- **5.** Kliknij odnośnik *Teaser* (skrót), a następnie wybierz z listy rozwijanej *FORMAT* (format) opcję *Default* (domyślny), jak pokazuje to rysunek 3.27. Powtórz te operację dla każdego z rodzajów zawartości z zakadki *MANAGE DISPLAY* (zarzdzaj wywietlaniem) strony *Structure/Content types* (struktura/rodzaje zawartości).

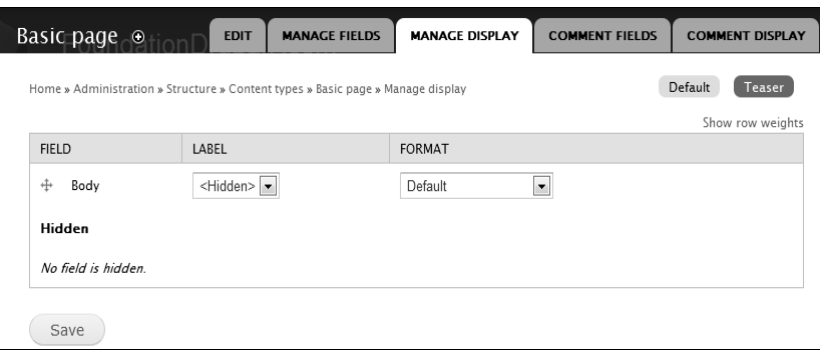

Rysunek 3.27. Zmień ustawienia formatowania widoku Teaser (skrót) na Default (domyślny)

Głównym problemem, jaki pojawia się podczas korzystania z opcji **promowania** tekstów na stronie głównej, jest to, że najprawdopodobniej została ona wybrana dla większej liczby wpisów. Opcja przyklejania tekstu pozwala wprawdzie umieścić wybrany wpis na szczycie listy, ale tu również nie narzucono żadnych ograniczeń ilościowych względem liczby wyróżnianych w ten sposób tekstów. Gdyby interesowało Cię takie rozwiązanie, najrozsądniej byłoby udać się na stronę administracyjną *Content* (zawartość) i skorzystać ze zbiorczej możliwości przeprowadzenia aktualizacji opcji publikacji.

Zwróć też uwagę na to, że na stronie głównej może znaleźć się dowolnie wybrana zawartość. Możesz wyodrębnić ją za pomocą odpowiednio dobranych list taksonomii, mogą ją stanowić strony generowane dzięki wykorzystaniu odpowiednich modułów czy widoków, a to jeszcze nie wszystkie rozwiązania. Nie bój się eksperymentować!

# Wygląd

Za wygląd i prezentację treści w systemie Drupal odpowiadają skórki. Skórka, czy też inaczej motyw graficzny, składa się między innymi z kilku szablonów HTML, plików CSS, przygotowanych wcześniej grafik oraz plików JavaScript. Każda witryna może korzystać z kilku motywów — domyślnie używane są dwa: pierwszy dla części administracyjnej serwisu, drugi w części prezentacji treści. Zmienianie motywów, a tym samym nadawanie serwisowi innej wymowy, nie wymaga specjalnych zabiegów, ale ingerencja w wygld skórki z poziomu przegladarki nie jest możliwa. Nowi użytkownicy systemu często mają kłopoty ze zrozumieniem, za które elementy wyglądu odpowiadają ustawienia części administracyjnej, a co zależy od kodu zapisanego w motywie. Pomocne może okazać się poznanie budowy skórki, ale niejednokrotnie wymaga to wiele czasu oraz wytężonej pracy. O zagadnieniach związanych z tworzeniem nowych motywów oraz edytowaniem już istniejących, czyli o tak zwanym **projektowaniu motywów**, opowiem szerzej w rozdziale 8.

# Wybieranie motywu graficznego

Kliknij odnośnik *Appearance* (wyglad) w pasku narzędzi administracyjnych. Otwarta w ten sposób strona zawiera listę wszystkich dostępnych w systemie skórek wraz z ilustracjami ich wyglądu oraz odnośnikami do opcji ustawień dla każdego z nich (rysunek 3.28). Domyślna instalacja Drupala wykorzystuje motyw *Bartik* do prezentacji treci oraz motyw *Seven* do wywietlania zawartoci panelu administracyjnego.

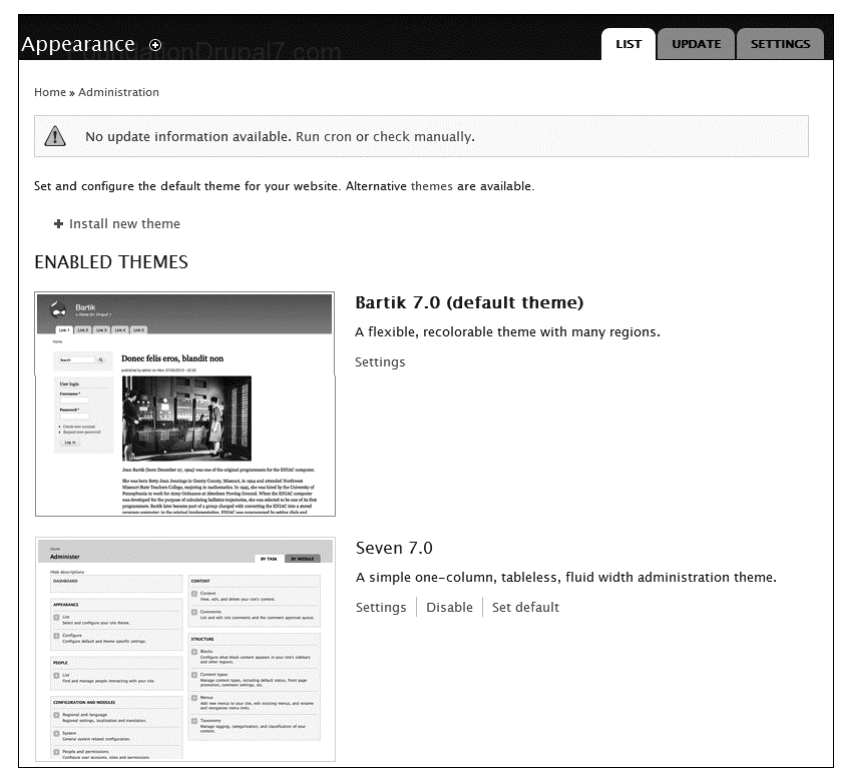

Rysunek 3.28. Strona zarządzania motywami graficznymi staje się dostępna po kliknięciu odnośnika Appearance (wygląd) w pasku narzędzi administracyjnych

Odnośnik *Set default* (ustaw domyślne) pozwala wskazać, która ze skórek ma stać się domyślnym motywem graficznym witryny (z tego względu odnośnik ten jest dostępny wyłącznie dla motywów, które chwilowo nie są używane). Zmiana motywu graficznego oznacza zmianę wyglądu strony oraz układu jej elementów. Zanim któraś ze skórek stanie się motywem domyślnym, musi zostać właczona w panelu administracyjnym. Motyw po włączeniu staje się dostępny dla wszystkich modułów oraz narzędzi administracyjnych, dzięki czemu na przykład zyskasz możliwość rozmieszczenia poszczególnych bloków w obszarach nowego motywu po udaniu się na strone *Structure/Blocks* (struktura/bloki). Gdy właczysz motyw graficzny, na stronie bloków (pod jej tytułem) pojawi się nowy odnośnik prowadzący do strony zarządzania ustawieniami motywu. Odnośniki takie pojawiaja się wyłacznie dla właczonych skórek.

Aby wskazać motyw, jaki ma pojawiać sie na stronach cześci administracyjnej serwisu, użyj rozwijanej listy *Administration theme* (skórka dziau zarzdzania). Domylnie ustawion skórk jest motyw *Seven*, ale mo żesz zmienić go na motyw *Minnelli* lub pobrać dowolny udostępniany przez społeczność Drupal w serwisie *Drupal.org.* Opcja *Default* (domyślna skórka) sprawia, że za wygląd działu zarządzania będzie odpowiadać ten sam motyw graficzny, który obsługuje pozostała część witryny, w tym przypadku motyw *Garland*. Zaznaczenie pola wyboru *Use the administration theme when editing or creating content* (wyświetlaj strone za pomoca skórki administracyjnej w trakcie edycji lub tworzenia zawartości) sprawia, że wszelkie zmiany edycyjne w treści serwisu lub dodawanie nowej zawartości odbywa się na stronie o wyglądzie właściwym dla administracyjnej części serwisu (rysunek 3.29).

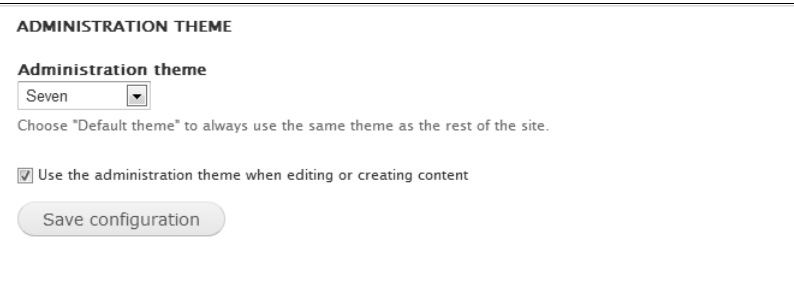

**Rysunek. 3.29.** Pole wyboru Use the administration theme when editing or creating content (wywietlaj stron za pomoca skórki administracyjnej w trakcie edycji lub tworzenia zawartości) znajdujące się na dole strony wyglądu w części administracyjnej określa wygląd stron działu zarządzania

# Globalne i lokalne ustawienia motywów graficznych

Część ustawień dotyczących działania motywu graficznego jest dostępna w części administracyjnej systemu Drupal. Aby dostać się do strony ustawień globalnych serwisu, kliknij odnośniki *Appearance/Settings* (wygląd/ustawienia). Odnośnik settings (ustawienia) przy nazwie motywu przeniesie Cię do sekcji ustawień lokalnych dla wybranego motywu.

Każda ze skórek wyświetla zestaw elementów strony, które możesz dowolnie włączać i wyłączać — logo, nazwę strony, pole wyszukiwania, menu główne (pełną listę znajdziesz na rysunku 3.30). Wszystkie te opcje zaliczają się do globalnych ustawień wyglądu serwisu i mogą zostać włączone dla wybranych motywów, mimo że będą wyłączone na poziomie globalnym. Pamiętaj też, że pole wyszukiwania, a także menu główne i dodatkowe mogą pojawiać się w serwisie nie tylko w postaci elementu strony, ale także jako zawartość bloku — możesz korzystać z obydwu tych opcji jednocześnie.

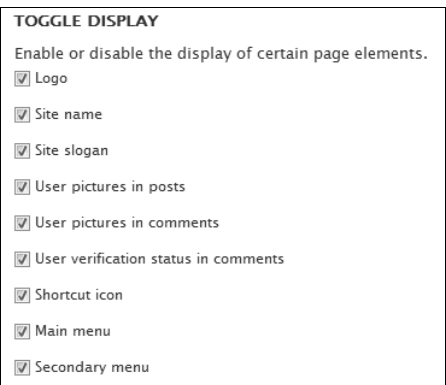

Rysunek 3.30. Globalna lista elementów strony [kolejno: logo, nazwa witryny, hasło strony, portrety użytkowników w treści wpisów, portrety użytkowników w odpowiedziach, status weryfikacji użytkownika w odpowiedziach, ikona skrótu, menu główne, menu odnośników dodatkowych — przyp. tłum.]

Domyślne ustawienia systemu Drupal zakładają użycie tej samej grafiki w postaci logo (pojawia się w nagłówku strony) oraz w charakterze favicon, czyli ikony pojawiającej się w pasku adresowym przeglądarki. Usuwając zaznaczenia z pól *Use the default logo* (używaj domyślnego logo) i *Use the default shortcut icon* (używaj domyślnej ikony skrótu) widocznych na rysunku 3.31, zyskasz dostęp do pól, które pozwolą Ci umieścić na serwerze własne grafiki. Warunki, jakie powinny spełniać takie obrazy, omówiłem szerzej w rozdziale 8.

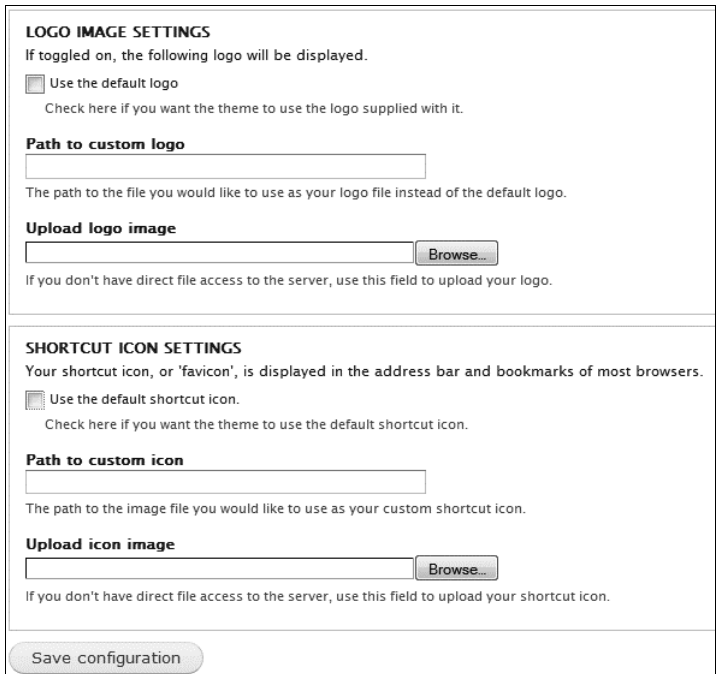

**Rysunek 3.31.** Globalne ustawienia znaków identyfikacyjnych serwisu

# Podsumowanie

Rozpocząłem swój wywód od krótkiego opisania procesu tworzenia serwisu oraz wzmianki na temat potrzeby dzielenia go na dwa etapy — prace nad zawartościa i prace nad wyglądem strony. Etap pracy nad zawartościa obejmuje konfiguracje modułów, definiowanie bloków oraz dodawanie zawartości i ewentualnej grafiki. Dopiero potem należy przejść do zagadnień związanych z tworzeniem kodu HTML oraz edytowaniem plików CSS. Wspominałem też o potrzebie zachowania porządku pracy — przed przystąpieniem do rozwijania nowej części witryny należy najpierw zakończyć wszystkie prace nad poprzednią. Oznacza to, że po zainstalowaniu nowego modułu należy najpierw zadbać o wprowadzenie do niego treści i określenie położenia bloków, a dopiero potem przystąpić do dodawania nowej części witryny.

Poruszyłem tu także kilka zagadnień istotnych dla samej idei systemu Drupal — na przykład zasady funkcjonowania bloków, menu czy motywów. Dowiedziałeś się, jak w łatwy sposób zarządzać blokami wyświetlanymi w poszczególnych obszarach serwisu, odkryłeś też, że blok może prezentować zawartość pochodzaca z dowolnego źródła — menu, modułu czy nawet treść podaną bezpośrednio przez użytkownika. Ostatnim tematem tego rozdziału były rozważania dotyczące włączania nowych motywów graficznych oraz konfigurowania ich tak, by wyświetlały wybrane elementy strony.

# <span id="page-34-0"></span>Skorowidz

## **A**

administrator, 24 aktualizowanie moduów dodatkowych, 234 aktualizowanie moduów rdzenia, 237 aktualizowanie serwisu, 227 atrybut alt, 255 nofollow, 273 rel, 258

#### **B**

badanie ruchu na stronie, 180 Basic page (prosta strona), 31 baza danych kolumna, 22 tabela, 22 wiersz, 22 bezpiecze stwo serwisu, 231, 238 Raport Recent log entries (ostatnie wpisy dziennika), 232 Reports/Status report (raporty/raport o stanie witryny), 232 Top 'access denied' errors (najczęstsze błędy odmowy dostępu), 232 Top 'page not found' errors (najczęstsze błedy nieodnalezienia strony), 232 blok, 34, 66, 185 archiwum, 287 informacje o użytkowniku, 67 komentarze, 67 menu, 67 panel administracyjny, 67 Switch user (przełącz użytkownika), 124 treści promowanych, 291 ustawienia indywidualne, 68 ustawienia wyświetlania, 69, 70, 71 blokowanie adresu IP, 121 błąd, przekroczenie czasu żądania (server timeout error), 38

# **C**

cicie grafiki, 206 content type (rodzaj zawartości), 22 cPanel, 218 dodawanie bazy danych MySQL, 41 dodawanie użytkownika do bazy danych, 41 przygotowywanie witryny roboczej, 218 usuwanie problemów z serwisu testowego, 221 zakładanie konta w aplikacji WHM, 40 cron, 61, 233 CSS sprite, 261 CUSTOM DISPLAY SETTINGS (ustawienia wyświetlania), 100 czas pracy i koszty wykonania zlecenia, 248

#### **D**

dodatek Embedded Media Thumbnail, 276 Firebug, 181, 191, 243, 270 yslow, 260 dodawanie nowego użytkownika, 111 nowej rangi, 120 pól do formularzy, 275 zdjęć profilowych, 117 Drupal, 22

# **E**

e-commerce, 282 edytor graficzny, 166 edytor WYSIWYG, 58, 166

# **F**

filtr All displays (wszystkie formaty), 158 All storage (każde pochodzenie), 157 All types (wszystkie typy), 158

Firebug, 181, 191, 270 analizowanie struktury serwisu i jego plików, 243 format GIF, 213 JPEG, 213 PNG, 213 formularz Add feed (dodaj kanał), 127 dodawania nowych pól, 92 dodawania terminów słownika, 105 edycii odnośnika menu, 75 MANAGE DISPLAY (zarządzaj wyświetlaniem), 102 Search index (indeks wyszukiwania), 102 Search results (wyniki wyszukiwania), 102 internetowy wykorzystujący Webform, 175 zakładanie nowego konta, 113 funkcja date(), 63 ddebug\_backtrace, 270 dprint\_r(), 270 funkcja aktualizowania statusu, 233 funkcjonalność serwisu, 84 Fusion, 184, 189

#### **G**

galeria obrazów, 290 gamut, 208 globalna lista elementów strony, 80 grupa Character case (wielkość liter), 154 CONTEXTUAL FILTERS (filtry kontekstowe), 164 Create a block (stwórz blok), 158 Create a page (stwórz strone), 158 EXPOSED FORM (udostępniony formularz), 165 FIELDS (pola), 287 FILTER CRITERIA (filtry), 162 FILTERS (filtry), 287 FOOTER (stopka), 163 FORMAT (format), 162 HEADER (nagówek), 163 NO RESULTS BEHAVIOR (wygląd przy braku wyników), 165 OTHER (inne), 165 PAGER (stronicowanie), 164 PUNCTUATION (interpunkcja), 155 RELATIONSHIPS (powizania), 164, 291 PAGE SETTINGS (ustawienia strony), 162 SORT CRITERIA (sortowanie), 162 TITLE (tytu), 162 Webform-enabled content types (rodzaje zawartości używające formularzy Webform), 173

# **I**

indeksowanie wyszukiwania, 102 informacje o witrynie, 59 instalowanie systemu, 50 automatyczna aktualizacja, 51 konfigurowanie Server Settings (ustawień serwera), 53 konfigurowanie Update Notifications (powiadomie o aktualizacjach), 53 właczenie modułów rdzenia i konfigurowanie witryny, 52 iteratywna metoda, 57

## **K**

karta Authoring information (kto, kiedy), 33 Comment settings (ustawienia odpowiedzi), 32 URL path settings (adres), 31 katalog all, 44 default, 45 files, 64, 96, 212 fusion, 193 libraries, 167 modules, 44, 151 private, 45, 65 profiles, 44 public, 45 public\_html, 46, 65, 225 sites, 44 test, 224 themes, 44, 58, 184 katalog konfiguracyjny, 49 zmiana uprawnie , 49 kod CSS, 190 konfigurowanie bloku, 67 Google Analytics, 180 Mollom, 178 narzędzia cron, 61 strony gównej, 76 systemu plików, 64 Webform, 172 witryny, 59 Wysiwyg, 167 konserwowanie serwisu, 237 kopia zapasowa zawartości systemu, 238 konto użytkownika, 110 kontrolka autouzupełniania terminów, 95

#### **L**

linie i ksztaty, 209 lista Administration theme (skórka działu zarządzania), 79 All tags (wszystkie tagi), 158 Default comment setting for new content, 88 plików CSS, 194 Show (pokaż), 158 sorted by (posortowane wg), 158 Source for the Main links (źródło dla głównych linków), 73 Source for the Secondary links (źródło dla dodatkowych linków), 73 lista powiadomie , 229

#### <sup>*F*</sup>

łącze symboliczne (symlink), 224

#### **M**

mechanizm wprowadzania treści, 238 menu dodawanie nowego menu, 74 dodawanie nowej pozycji, 75 domyślne, 72 globalne ustawienia, 73 gówne, 72 Main menu (menu gówne), 72 Managemet (zarządzanie), 72 Navigation (nawigacja), 72 podrczne, 30 User menu (menu użytkownika), 27, 72 użytkownika, 27, 72 własny formularz administracyjny, 74 moduł, 24 Administration menu, 277 Advanced Forum, 139 Advanced help, 277 Affilate, 282 Automatic Nodetitles, 272 Backup and Migrate, 217, 238 Boost, 217, 259 Calendar, 288 Chaos tool suite, 269 Colorbox, 280 Commerce, 282 Content Construction Kit (CCK), 275 Content Management Filter, 278 Content Template (Contemplate), 279 Context, 238, 271

Custom Breadcumbs, 272 Custom Search, 272 Custom Search Blocks, 272 Custom Search Internationalization, 272 Custom Search Taxonomy, 272 Date, 276 Devel, 124, 270 Discount Coupons, 282 Drupal for Facebook, 282 Drupal For Firebug, 216, 270 Drush, *Patrz* moduł Drush, 263 Email, 276 Embedded Media Field, 276 External Links, 280 Facebook-style Statuses (Microblog), 282 FAQ, 255 Features, 238, 271 Feedback, 278 Field Permissions, 276 Flag, 272 Flag Terms, 273 Flag Weights, 273 Flar, 292 Google Analytics, 180, 217, 230 jQuery plugins, 280 jQuery UI, 280 jQuery Update, 281 Link, 276 LoginToboggan, 278 MailChimp, 246, 281 Memcache, 260 Menu Attributes, 258, 273 Menu block, 273 Name, 276 Nice menus, 273 Nodequeue, 274, 291 nodereference, 275 Organic groups, 282 Panels, 274 Path Redirect, 155, 257 Phone, 277 Privatemsg, 282 Quick Tabs, 281 Recurring Payments, 282 References, 285 Rules, 274 Signup, 285 Signwriter, 207 Simplenews, 246, 281 Site map, 274 sklepu internetowego Ubercart, 84 Spaces, 238, 271 Statistics, 230 String Overrides, 274

modu Strongarm, 238, 271 Superfish, 281 Theme Developer, 279 ThemeKey, 279 Transliteration, 278 Twitter, 283 Ubercart, 282 Update Manager, 233 User Points, 283 User Protect, 278 User Relationships, 283 userreference, 276 Views, *Patrz* moduy dodatkowe Webform, 172, 246 Wishlist, 282 Workflow, 275 Wysiwyg, 167 Zenophile, 279 Zenophile Midnight, 279 Zenophile Sidebars, 279 moduł Drush, 263 instalowanie w cPanel, 265 polecenia modułu, 263, 267 rozszerzenie moduł Backup and Migrate, 264 moduł Drush Cleanup, 264 moduł Drush EM, 264 moduł Drush Make, 265 moduły dodatkowe DHTML Menu, 171 Mollom, 178 Pathauto, 152 opcje ustawie , 154 zakładka BULK UPDATE, 153 zakładka DELETE ALIASES, 153 zakładka LIST, 152 zakładka PATTERNS, 152 zakładka SETTINGS, 152 przygotowywanie witryny Coder, 216 Devel, 216 Drupal for Firebug, 216, 270 Testing (moduł rdzenia), 216 Theme developer, 216 Views, 76, 86, 156, 285 gotowy szablon widoku, 166 przykłady użycia, 156 zakładka BULK EXPORT, 156 zakładka LIST, 156 zakładka SETTINGS, 156 moduy rdzenia, 25, 123 Aggregator, 125 Add feed (dodaj kanał), 127

panel konfiguracji, 125 Recent news (ostatnie wiadomości), 125 Blog, 127 Allow comment title (tytuł odpowiedzi dozwolony), 129 podnoszenie funkcjonalności, 129 ustawienia konfiguracyjne, 128 Book, 131 Add content/Book page (dodaj treść/strona książki), 132 Book navigation (książka), 131 Book navigation block display (ustawienia wyświetlania bloku książki), 132 edit order and titles (zmiana tytułów i kolejności), 133 konfigurowanie modułu, 132 Comments, 133 strona zarządzania odpowiedziami, 134 Contact, 134 ustawienia formularza kontaktowego, 134 Content translation, 139 konfigurowanie modułu, 143 Forum, 136 hierarchia dziaów i forów, 138 ustawienia konfiguracyjne, 137 Locale, 139 konfigurowanie modułu, 140 OpenID, 145, 216 Log in using OpenID (logowanie z OpenID), 145 Poll, 146 formularz dodawania ankiet, 147 Tracker, 148 moduy zwizane z SEO Boost, 217, 259 Global Redirect, 257 Menu Attributes, 258, 273 Meta tags, 257 Page Title, 258 Path Redirect, 155, 257 Pathauto, 152, 256 SEO Checklist, 256 XML sitemap, 259 motyw graficzny Bartik, 78 Fusion, 184, 189 Garland, 79 Minnelli, 79 określanie szerokości bloków i ich wyrównania, 189 planowanie wygldu, 185 praca w układzie siatki, 186 Seven, 78 umieszczanie zawartości w obszarach, 188 ustawienia globalne, 79 ustawienia lokalne, 79 ustawienia motywu, 186

Vibe, 185 Zen, 260 zmiana wyglądu paneli bocznych, 187 motyw podstawowy, 184 multisite, 46

#### **N**

nadpisywanie, 192 narzedzia administratora, 277 budowania witryny, 271 graficzne, 279 projektowania, 269 narzedzie Ajax responder, 269 Cicie na plasterki, 212 Content, 269 Contexts, 269 CSS tools, 269 Dependent, 270 Exportables, 270 Form tools, 270 Form wizard, 270 FreeRandom Password Generator, 216 menedżer aktualizacji, 227 Modal dialog, 270 Object caching, 270 Zapisz dla Internetu i urządzeń, 208 Zaznaczanie plasterków, 212 nawiązywanie połączenia z serwerem FTP, 235 node (segment, wpis), 22

#### **O**

obiekt nodequeue, 291 obsługa serwera aplikacja cPanel, 40 aplikacja Plesk, 40 aplikacja własna, 40 obszar, 23 pomocy, 66 zawartości głównej, 66 ocenianie modułu, 250 oddzielanie grafiki od treści, 206 odnośnik Add block (dodaj blok), 34 Add content (dodaj treść), 27 Add format (dodaj format daty), 63 Add language (dodaj język)., 140 Add link (dodaj odnośnik), 75 Add new view (dodaj nowy widok), 157, 158

Add terms (dodaj terminy), 104 Add to default (dodaj do sekcji skrótów Default), 29 Add vocabulary (dodaj słownik), 104 Administration (zarządzanie), 28 Appearance (wyglad), 28, 78 Configuration/Account settings (konfiguracja/ustawienia konta), 112 Configuration/Site information (konfiguracja/podstawowe dane), 59 Customize Dashboard (dostosuj kokpit), 30 Demonstrate block regions (zademonstruj obszary, w jakich można umieszczać bloki), 66, 188 Edit summary (edytuj podsumowanie), 31 Find content (odnajdź treść), 27 Import (importuj), 157 Install new theme (instalacja nowej skórki), 184 list terms (wyświetl terminy), 105 Log out (wyloguj), 27 manage display (zarządzaj wyświetlaniem), 99 manage fields (zarządzanie polami), 91, 255 Modules (moduły), 28, 123 People (ludzie), 28, 111 PHP manual (podręcznik PHP), 63 RELATIONS (relacje), 105 REPLACEMENT PATTERNS (wzorce podstawiania), 153 Run update script (uruchom skrypt aktualizujący), 233 Webform settings (ustawienia formularzy Webform), 172 określanie wymagań, 245 opcja Caching (pamięć podręczna), 166 Count content views (zliczaj odsłony stron), 231 Discard access logs older than (usuń wpisy w dzienniku starsze niż), 230 Enable access log (włącz dziennik odwiedzin), 230 Enable Alt field (pole ALT dostepne), 255 Enable Title field (pole TITLE dostepne), 255 promowania tekstu, 77 przyklejania tekstu, 77 Use AJAX (używaj AJAX), 166 optymalizowanie grafiki, 213 optymalizowanie strony, 260 zmniejszanie liczby żądań, 260

## **P**

panel administracyjny ikona strony domowej, 27 Management (management), 28 menu skrótów, 27 menu użytkownika, 27, 72 Navigation (nawigacja), 28 pasek narzędzi administracyjnych, 27 panel moduów, 124

parametr Comment (odpowiedź), 165 Display status (status formatu), 165 Machine Name (identyfikator systemowy), 165 page rank, 258 Query strings (ustawienia kwerendy), 166 Update notifications (powiadomienia o nowych wersjach), 227 plik .bashrc, 265 .htaccess, 254 .info, 192 comment-wrapper.tpl.php, 200 local.css, 190 php.ini, 39 robots.txt, 254 sample.local.css, 190 settings.php, 46 template.php, 201 plik konfiguracyjny, 49 pliki .tpl.php, 201 CSS, 192 JS, 192 obrazów, 192 PHP, 192 szablonów, 199 wsadowe, 265 podmotywy, 184 podstrona /user/register, 111 pokaz slajdów, 290 pole, 91 ADMINISTRATOR ROLE (ranga administratora), 114 Auto-reply (automatyczna odpowiedź), 135 Block body (treść bloku), 34 Block description (opis bloku), 34 Body (treść), 31, 86 captcha, 178 Content Body, 287 Link, 287 default front page (domyślna strona główna), 60 Description (opis), 31, 75 dodawania pliku, 96 File (plik), 97 ustawienia, 99 Format string (wyrażenie formatujące), 63 Image (zdjęcie), 97 opcje ustawie , 98 Menu link title (tekst odnośnika menu), 31, 75 node reference (odwołanie do segmentu), 285 Parent item (element nadrzedny), 31 Parent link (nadrzedny link), 76

Parent terms (nadrzędne terminy), 105 Path (ścieżka), 75 Separator (separator), 154 Show as expanded (pokaż jako rozwiniete), 76 Status (status), 112 tagged with (kategorii), 158 Title (tytu), 31, 74 trzy gówne kategorie pól, 92 type (typ), 158 ustawienia rejestracji i usuwania konta, 115 View name (nazwa widoku), 158 Weight (waga), 31, 105 pole komentarza, 103 pole liczbowe Decimal (liczba dziesiętna), 94 Float (liczba zmiennoprzecinkowa), 94 Integer (liczba), 94 pole tekstowe, 93 pięć sposobów formatowania, 100 Strings to remove (łańcuchy znaków do usunięcia), 155 Term reference (odnośniki do terminu), 94 pole wyboru Description (opis), 158 Reduce strings to letters and numbers (zredukuj do liter i cyfr), 155 Verbose (szczegółowość informowania), 154 powiadomienia, 281 powiadomienia e-mail, 118 powiadomienia o problemach z zabezpieczeniami, 229 poznawanie potrzeb klienta, 247 praca z tekstem, 207 profile barw, 208 projekt motywu graficznego, 260 protokó Secure Shell (SSH), 39, 233 SFTP, 40 przenoszenie witryny, 224 przesunicie barw (color shift), 207 przygotowywanie witryny moduł Coder, 216 moduł Devel, 216 moduł Drupal for Firebug, 216, 270 moduł Testing (moduł rdzenia), 216 moduł Theme developer, 216 przygotowywanie witryny testowej do opublikowania, 222 przyjazne adresy, 63

#### **R**

ranga, 110 administrator, 110 użytkownik anonimowy, 110 użytkownik uwierzytelniony, 110 raport Recent hits (ostatnie odsłony), 230 Recent log entries (ostatnie wpisy dziennika), 231 Status report (raport o stanie witryny), 232 Top 'access denied' errors (najczestsze błedy odmowy dostepu), 231 Top 'page not found' errors (najczęstsze błędy nieodnalezienia strony), 231 Top pages (najpopularniejsze strony), 230 Top refferers (najczęściej odsyłające strony), 230 Top visitors (najczęściej odwiedzający), 230 reguła CSS @font-face, 207 rodzaj zawartości, 22, 83 dane o autorze i dacie publikacji, 88 dodawanie pól, 91 listy rozwijane, pola wyboru i przyciski, 95 moduł Views, 76, 86, 156, 285 nazwa dla systemu, 85 nazwa dla użytkownika, 85 opcje publikacji treści, 87 pliki i obrazy, 96 podział odpowiedzi na strony, 89 pola tekstowe, 93 pole Body (treść), 31, 86 Submission form settings (ustawienia formularza dodawania zawartości), 86 ustawienia menu, 90 ustawienia odpowiedzi, 89 rozszerzenie mod\_rewrite, 39 rynna (gutters), 186

#### **S**

schemat barw CMYK, 208 schemat barw RGB, 208 schemat układu strony serwisu Drupal, 192 segment, 22 SEO (Search Engine Optimization), 253 serwer docelowy, 215 serwer LAMP, 38 serwer roboczy, 215 serwis społecznościowy, 282 siatka, 186 skórka, 22, 27, 78, 189 skrypt PHP, 199 spis segmentów, 285 sprawdzanie raportów, 229 strong Add content type (nowy rodzaj zawartości), 85 Add content/Poll (dodaj zawartość/ankieta), 146 Administration (zarządzanie), 29 Appearance/Settings (wyglad/ustawienia), 67

Cofiguration/ IP address blocking (konfiguracja/blokowane adresy IP), 121 Clean URLs (konfiguracja/przyjazne adresy), 63 Account settings (konfiguracja/ustawienia konta), 110 Cron (konfiguracja/cron), 61 Date and time (konfiguracja/data i czas), 63 Feed aggregator/SETTINGS (konfiguracja/subskrybent kanaów/ustawienia), 126 FeedAgregator (konfiguracja subskrybent kanaów), 126 File system (konfiguracja/system plików), 65 Languages (konfiguracja/języki), 140 Logging and Errors (konfiguracja/dziennik i błędy), 224 Performance (konfiguracia/wydajność), 199 Regional settings (konfiguracja/ustawienia regionalne), 62 Statistics (konfiguracja/statystyki), 230 Text formats (konfiguracja/formaty tekstu), 168 Text formats/Add text format (konfiguracja/formaty tekstu/dodaj format tekstu), 168 Translate interface (konfiguracja/tumaczenie interfejsu), 141 URL aliases (konfiguracja/aliasy adresów), 152 Wysiwyg profiles (konfiguracja/profile wysiwyg), 167 XML sitemap (konfiguracja/xml sitemap), 259 Content/COMMENTS (zawartość/odpowiedzi), 133 Content/BOOKS/edit order and titles (zawartość/książki/zmiana tytułów i kolejności), 133 Dashboard (kokpit), 30 People (ludzie), 216 People/Add user (ludzie/dodaj użytkownika), 111 People/PERMISSIONS/Roles (ludzie/uprawnienia/rangi), 120 Reports (raporty), 229 Reports/Available updates (raporty/nowe wersje), 228 Reports/Status report (raporty/raport o stanie witryny), 61, 227 Structure/ Blocks (struktura/bloki), 66, 67 Blocks/Add block (struktura/bloki/dodaj blok), 67 Contact form (struktura/formularz kontaktowy), 135 Content type/Blog/MANAGE FIELDS (struktura/rodzaj zawartości/wpis w blogu/zarządzaj polami), 131 Content types (struktura/rodzaje zawartości), 85, 255 Content types/Blog/EDIT (struktura/rodzaje zawartości/wpis w blogu/edytuj), 128 Forums (struktura/fora), 136 Menus (struktura/menu), 71 Menus/LIST LINKS (struktura/menu/wypisz odnośniki), 74 Menus/Settings (struktura/menu/ustawienia), 73 Taxonomy (struktura/kategorie), 104 Views (struktura/widoki), 156, 158

#### strona

zarządzania kontami użytkowników, 111 zarządzania motywami graficznymi, 78 zarzadzania słownikami i terminami taksonomii, 103 strona docelowa, 216 strona testowa, 216 superadministrator, 111 sygnatura, 116 system Aegir, 238 szablon, 204 bloku, 205 Front page (strona główna), 166 widoku, 205 zawartości, 205 szablon zawartości Article (artykuł), 58 szkielet, 246 przykadowy projekt, 247

#### **T**

tabela, 92 Displays (formaty), 161 pierwsza kolumna, 162 druga kolumna, 162 trzecia kolumna, 164 taksonomia, 103 tekst Lorem ipsum, 207 term ID, 105 theme (skórka), 22, 27, 78, 189 tryb multisite, 46 tworzenie arkusza stylów, 194 formularza Webform, 175 motywu graficznego strony, 189 nowego widoku, 158 tabel tymczasowych, 39 taksonomii dodawanie słowników, 104 dodawanie terminów, 104 zarządzanie terminami, 106

#### **U**

ukad strony, 185, 188 uprawnienie ALL PRIVILEGES (wszystkie uprawnienia), 43 alter (zmienianie), 39 create (tworzenie), 39 delete (usuwanie), 39 dostępu do katalogu konfiguracyjnego, 54 dostępu do pliku settings.php, 53 drop (kasowanie), 39

index (indeksowanie), 39 insert (wstawianie), 39 lock (zamykanie), 39 select (wybieranie), 39 update (aktualizacja), 39 uruchamianie trybu przerwy technicznej, 236 uruchamianie witryny docelowej, 221 pojawiające się problemy, 222 user ID, 109 ustawienia kolorów, 207 automatyczny wybór profilu barw, 208 reczny wybór profilu barw, 208 wybór palety barw, 208 wybór trybu wyświetlania barw, 208 ustawienia obszaru, 68 ustawienia regionalne, 62 usuwanie spamu, 178

#### **W**

warstwa, 206 WHM (Web Host Manager), 40 widoki, 157 eksportowanie, 161 formaty wyświetlania, 160 iCal fedd, 289 określanie wyglądu, tabela Displays, 159 przechowywane w kodzie, 157 tworzenie nowego widoku, 158 Upcoming, 289 zapisane w bazie danych, 157 wirtualny serwer prywatny VPS, 38 własny motyw graficzny, 192 dla wybranych rodzajów zawartości, 198 kopiowanie i zmienianie motywu Fusion Starter, 193 tworzenie arkusza stylów, 194 własny kod CSS, 195 wtyczka Cycle, 280 Date input, 280 Expose, 280 Flash embed, 280 History, 280 Metadata, 280 Mousewheel, 280 Overlay, 280 Plug-ins, 270 Range input, 280 Scrollable, 281 Superfish, 273 Tabs, 281 Tooltip, 281 Validate, 281

Validator, 281 Views Carousel, 290 Views Slideshow, 290 wygld segmentu formularz konfiguracji wygladu kanału RSS, 101 panel zarządzania wyglądem trybu domyślnego, 100 wymagania systemu PHP, 38 serwer bazy danych, 38 serwer WWW, 38 system operacyjny, 38 wyróżnianie treści w edytorze WYSIWYG, 261 wysyanie plików na serwer klient SFTP, 48 klient SSH (wiersz polece ), 48

## **Z**

zakładanie i usuwanie konta, 114 zakładka BULK EXPORT (eksport masowy), 156 BULK UPDATE (aktualizacja masowa), 153 COMMENT FIELDS (pola komentarza), 103 Comment settings (ustawienia odpowiedzi), 88 DELETE ALIASES (skasuj aliasy), 153 FORMATS (formaty), 64 INDEX (indeks), 29

LIST (lista), 152, 156 MANAGE DISPLAY (zarządzanie wyświetlaniem), 103 MANAGE FIELDS (zarządzanie polami), 103 OpenID identities (tożsamości OpenID), 145 PATTERNS (wzory), 152 PERMISSIONS (uprawnienia), 119, 216 Publishing options (opcje publikacji), 33, 87 Revision information (informacie o wersii), 31, 87 SETTINGS (ustawienia), 152, 157 TASKS (zadania), 29 TRANSLATE (tumaczenia), 142 zapisywanie obrazów, 213 zmiany w pliku .htaccess, 254 w pliku robots.txt, 255 zmienna \$links, 291 max\_allowed\_packet, 39 znacznik  $\langle h1 \rangle$ , 260  $\langle h2 \rangle$ , 260 description, 257 location, 257 meta, 257 src, 261 znajdowanie właściwych narzędzi, 250

Diaczego powinieneś wreszcie opanować system Drupal? To oczywiste -- przy prostym w obsłudze, ale oferulacym ogromne możliwości interfeisie oraz niezwykle elastycznej architekturze pozwoli Ci on stworzyć wszystko. cases ocasius Twoi miturdriei wymonający klienci od prostych bloodw i stepanskich witryn wizerunkowych po bardzo zaawansowane serwisy zawierające narzędzia społecznościowe i rozbudowane aplikacje e-commerce. Pracując w Drugału, wszelkie projekty zrealizujesz znacznie szybciej i bardziej profesionalnie niż przy użyciu iakienokolwiek innego popularnego CMS-a. Dzięki swojej sprytnej modułowej budowie, systemowi szablonów, skutecznym mechanizmon zabezpieczeń oraz edytorom WYSIWYG Drugal daje Ci wszelkie narzedzia potrzebne do szybkiego stworzenia w pełni funkcjonalnego i atrakcyjnego wizualnie serwisu. W dodatku ta całkowicie darmowa platforma zarządzania treścią jest stale rozwijana przez liczną zaangażowaną społeczność programistów na całym świecie.

Teraz. kiedy już wiesz. ile możesz zyskać dzięki opanowaniu Drupala, pozostaje Ci jedynie sięgnąć po ten podręcznik. Znajdziesz w nim wiedzę niezbędną do szybkiego i sprzwnego stworzenia roztudowanej witryny, nawet jeśli dotychczas nie pracowateś z Drugalem ani z żadnym innym CMS-em. Nauke zaczniesz od wyboru i potymalnej konfiguracji serwers. Potem poznasz zasady pracy z popularną aplikacją cPanel, zainstalujesz system i opanujesz jego interfejs administracyjny. Następnie przeczytasz o tworzeniu treści, dodawaniu elementów menu, definiowaniu strony olównej i przyodzerywaniu efektownego wyciadu praficznego serwisu za pomoca motywu Fusion. Przede wszystkim jednak zaimiesz się tak istotnymi zagadnieniami, jak techniki włączania i konfigurowania modulów rdzenia oraz wykorzystania przeszło ciećdziesieciu praktycznych modułów dodatkowych!

#### Ta książka pomoże Ci:

- znaczaco skrócić czas potrzebny na zbudowanie rozwinietej aplikacji internetowej.
- · prozumieć, jak działa system Drupal, i wyrobić sobie dobre nawyki, dzięki którym z łatwością zastosujesz go w każdym projekcie,
- skonfigurować serwer, zarzadzać wieloma witrynami i pracować w środowisku testowym, w którym działa aplikacja cPanel,
- skonfigurować programy Photoshop i Illustrator oraz zaprojektować grafike na potrzeby serwisów w systemie Drupal.
- maležć odpowiedzi na pytania w najpopularniejszych źródłach zasobów systemu Drupal w sieri.

cie navet naibantziel złożonych projektówi

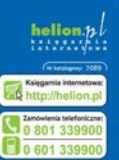

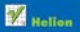

### **CALL TU, 44-100 Gibbon**

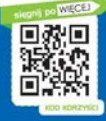

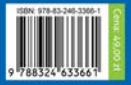